# Nicolet RaptIR+

## FTIR-Mikroskop

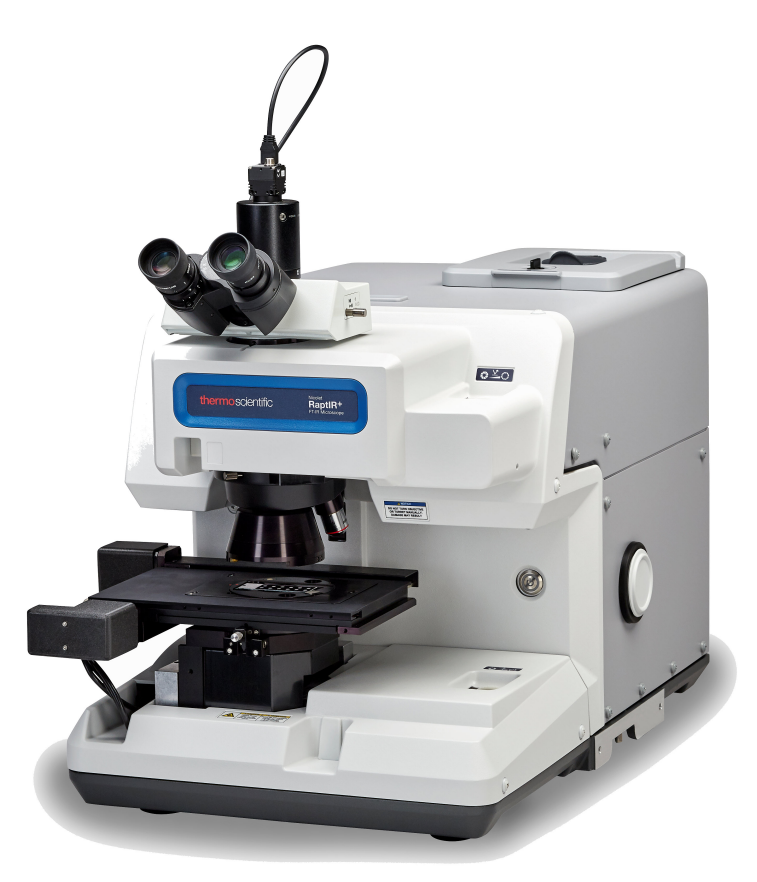

BEDIENUNGSANLEITUNG

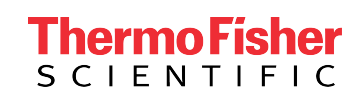

269-3625 00 Revision B Juli 2023

## Inhalt

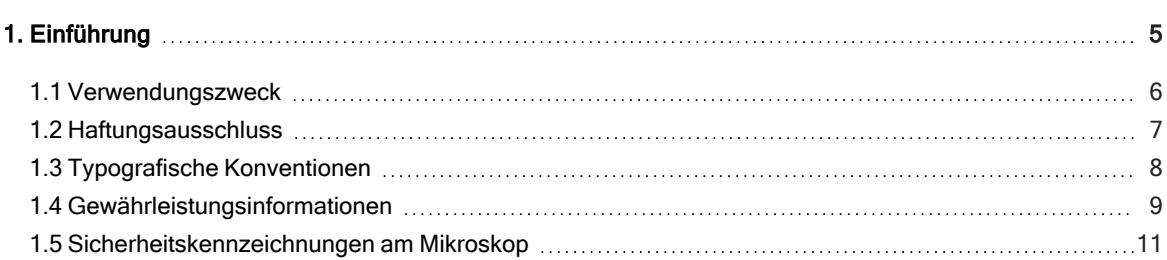

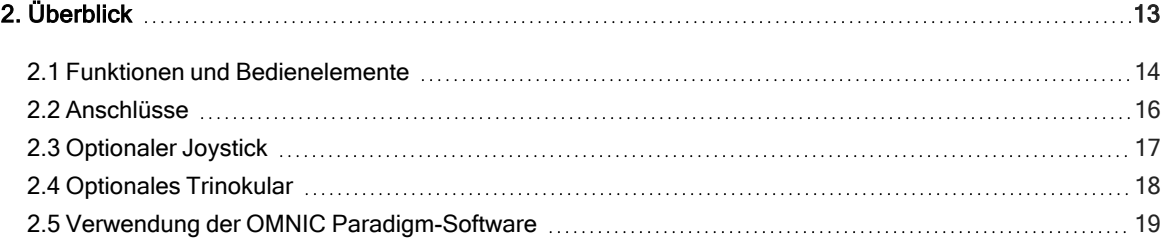

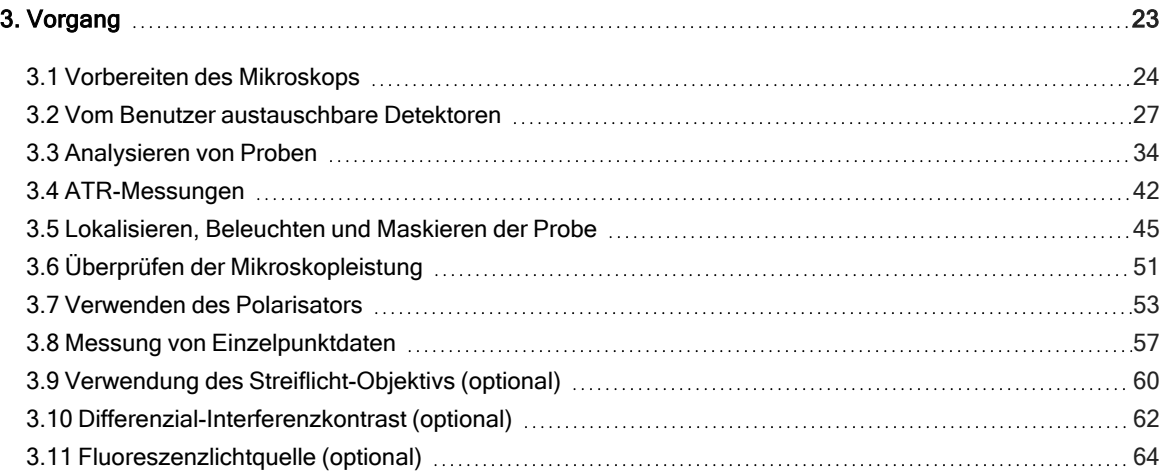

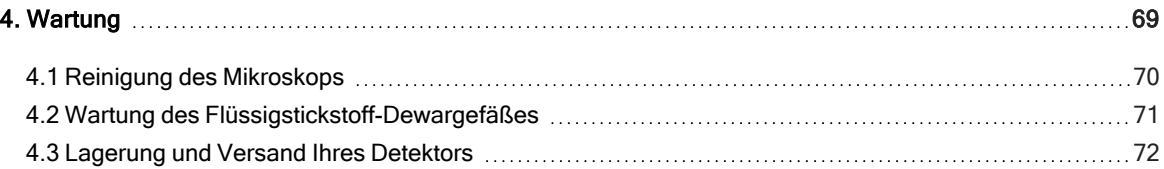

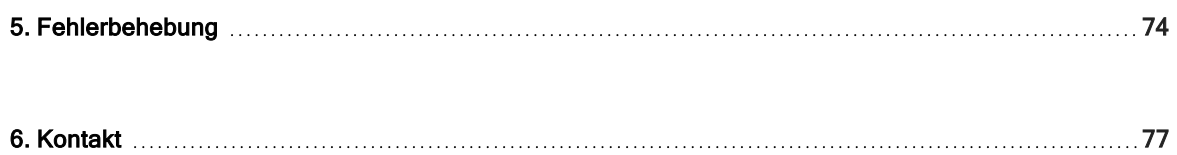

© 2023 Thermo Fisher Scientific Inc. Alle Rechte vorbehalten.

Microsoft, Windows und Excel sind entweder Marken oder eingetragene Marken der Microsoft Corporation in den Vereinigten Staaten und/oder anderen Ländern. Teflon eine eingetragene Marke von Chemours in den USA und/oder anderen Ländern. Alle anderen Marken sind Eigentum der Thermo Fisher Scientific Inc. und ihrer Tochterunternehmen.

Für technische Unterstützung wenden Sie sich bitte an: www.thermofisher.com

Dieses Dokument liegt allen Produkten von Thermo Fisher Scientific Inc. beim Kauf bei und ist beim Betrieb des Produkts zu beachten. Dieses Dokument ist urheberrechtlich geschützt. Jede teilweise oder vollständige Reproduktion dieses Dokuments ist streng untersagt, sofern keine schriftliche Genehmigung von Thermo Fisher Scientific Inc. vorliegt.

Der Inhalt dieses Dokuments kann jederzeit ohne Ankündigung geändert werden. Alle technischen Informationen in diesem Dokument dienen lediglich Referenzzwecken. In diesem Dokument genannte Systemkonfigurationen und -spezifikationen ersetzen alle vorangegangenen Informationen.

Thermo Fisher Scientific Inc. übernimmt keine Gewähr für die Vollständigkeit, Richtigkeit oder Fehlerfreiheit dieses Dokuments und haftet nicht für Fehler, Auslassungen, Schäden oder Verluste, die sich aus der Verwendung dieses Dokuments ergeben könnten, selbst wenn die Informationen in diesem Dokument ordnungsgemäß befolgt werden.

Dieses Dokument ist nicht Teil eines Kaufvertrags zwischen Thermo Fisher Scientific Inc. und einem Käufer. Dieses Dokument regelt oder ändert keine allgemeinen Geschäftsbedingungen; bei widersprüchlichen Informationen zwischen den beiden Dokumenten gelten die allgemeinen Geschäftsbedingungen.

### Nur für Forschungszwecke. Dieses Gerät oder Zubehör ist kein Medizinprodukt und ist nicht für die Vorbeugung, Diagnose, Behandlung oder Heilung von Krankheiten vorgesehen.

### WARNUNG

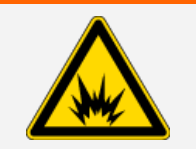

Explosions- und Brandgefahr vermeiden.

Dieses Gerät oder Zubehör ist nicht für den Gebrauch in einer explosionsfähigen Atmosphäre vorgesehen.

## <span id="page-4-0"></span>1. Einführung

## <span id="page-5-0"></span>1.1 Verwendungszweck

Das Thermo Scientific Nicolet RaptIR FTIR-Mikroskop ist ein Fourier-Transformations (FTIR)-Mikroskop, das für den Einsatz in einer kontrollierten Laborumgebung konzipiert wurde und für die Verwendung mit Spektrometern der Nicolet-Serie vorgesehen ist.

Mit dem RaptIR-Mikroskop können Sie Ihr Ziel schnell finden, hochauflösende visuelle Bilder erfassen und IR-Daten mit hoher räumlicher Auflösung für die Analyse generieren.

Die OMNIC Paradigm-Software umfasst ein komplettes Paket von Analysehilfsmitteln, anpassbare Arbeitsabläufe zur Automatisierung Ihrer Routineaufgaben und einfach zu bedienende Werkzeuge für die Mikropartikelanalyse sowie für die Flächen-, Punkt- und Linienanalyse.

Mit dem RaptIR-Mikroskop können Sie dicke (bis zu 4 cm) und schwere (bis zu 5 kg) Proben untersuchen. Außerdem bietet das Mikroskop mit mehreren Objektiven und einem automatischen Objektivrevolver eine Reihe von Optionen für die Anzeige von Proben und die Erfassung von IR-Daten.

## <span id="page-6-0"></span>1.2 Haftungsausschluss

Das Mikroskop darf nur für den in dieser Bedienungsanleitung beschriebenen Zweck verwendet werden.

### **HINWEIS**

Lesen Sie vor der Verwendung des Mikroskops die Informationen zu Standort und Sicherheit.

## <span id="page-7-0"></span>1.3 Typografische Konventionen

Sicherheitshinweise und andere wichtige Informationen sind in diesem Handbuch wie folgt gekennzeichnet:

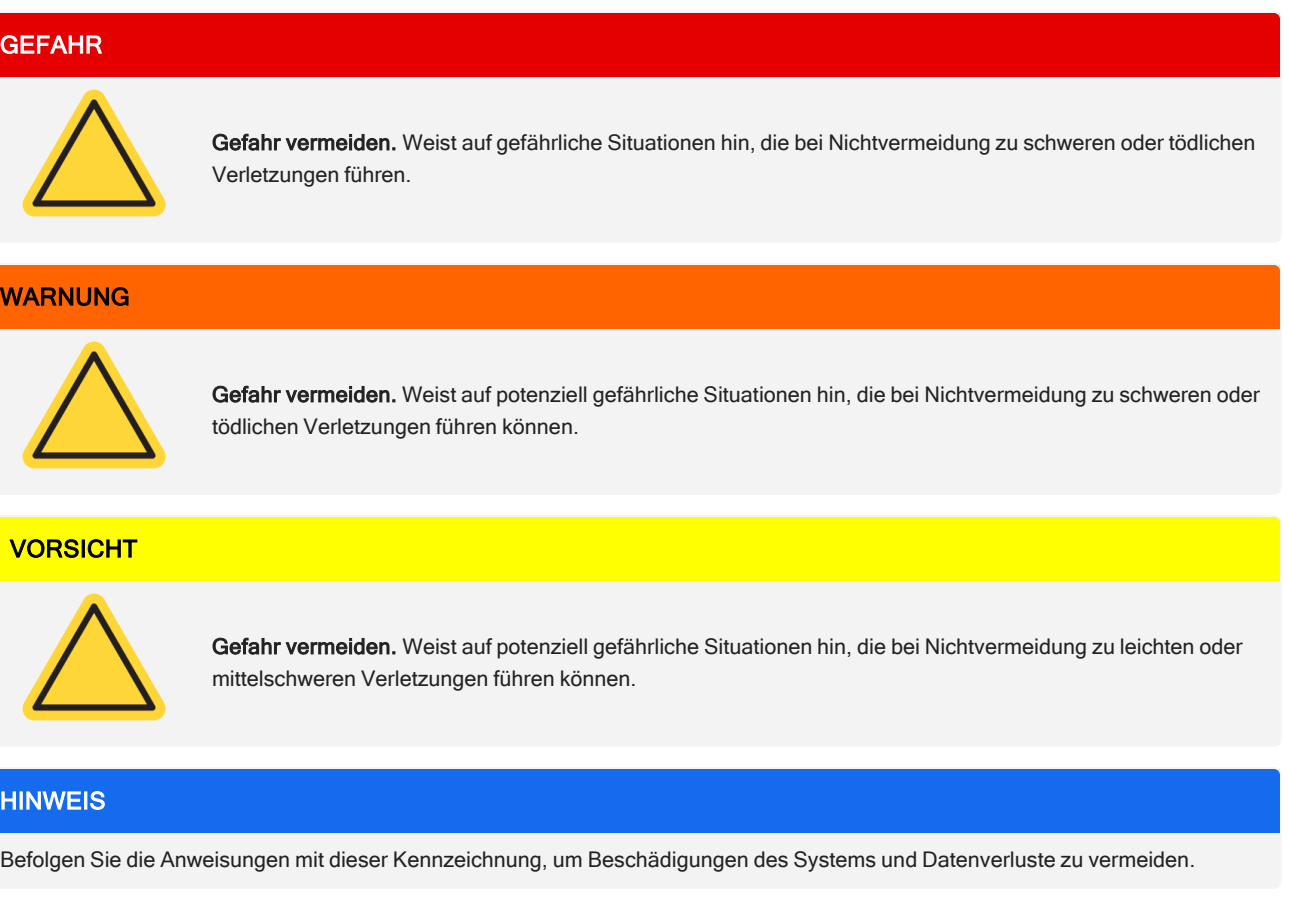

Hinweis Enthält hilfreiche Zusatzinformationen.

### <span id="page-8-0"></span>1.4 Gewährleistungsinformationen

Thermo Fisher Scientific gewährleistet, dass alle von uns verkauften Produkte keine Verarbeitungs- und Materialfehler aufweisen und den jeweiligen Produktspezifikationen entsprechen, die in der Benutzerdokumentation des Produkts beschrieben sind. Funktioniert ein Gerät während des Gewährleistungszeitraums nicht wie oben garantiert, werden wir das defekte Gerät kostenlos reparieren oder ersetzen. Sollte dies nach unserem Ermessen nicht möglich sein, können Sie das Produkt an uns zurücksenden und wir erstatten Ihnen den Kaufpreis zurück.

Diese Gewährleistung ersetzt alle anderen ausdrücklichen oder konkludenten Gewährleistungen, einschließlich der konkludenten Gewährleistung der Marktgängigkeit und Eignung für einen bestimmten Zweck und allen anderen Verpflichtungen und Haftungen seitens Thermo Fisher Scientific, unabhängig davon, ob diese auf einem Vertrag, einer Gewährleistung, Fahrlässigkeit oder einem anderen Sachverhalt basieren. Thermo Fisher Scientific haftet nicht für Folgeschäden, Nebenschäden und Eventualschäden und lehnt diesbezüglich jegliche Ansprüche ab.

### 1.4.1 Gewährleistungszeitraum

Der Gewährleistungszeitraum für das System beträgt in den USA und in Kanada 12 Monate. Der Gewährleistungszeitraum beginnt am Tag der Installation oder innerhalb von 30 Tagen nach dem Rechnungsdatum, je nachdem, welcher Zeitpunkt zuerst eintritt.

Der Gewährleistungszeitraum für Produkte, die außerhalb den USA und Kanada verkauft wurden, beträgt 12 Monate ab dem Datum der Installation oder 14 Monate ab dem Datum der Auslieferung, je nachdem, welcher Zeitraum kürzer ist.

### 1.4.2 Einschränkung der Gewährleistung

Die Gewährleistung verfällt bei Missbrauch, Unfall, Veränderung, ungeeigneten Umgebungsbedingungen, unzureichender Wartung oder bei Schäden, die von einem Produkt verursacht wurden, für das wir nicht verantwortlich sind.

Verbrauchsmaterialien fallen nicht unter die Gewährleistung.

Wir gewährleisten keinen ununterbrochenen oder fehlerfreien Betrieb eines Produkts. Wir stellen bestimmte Produkte, die nicht von Thermo Fisher Scientific stammen, "wie besehen" bereit. Andere Hersteller oder Lieferanten als Thermo Fisher Scientific bieten u. U. eigene Gewährleistungen an. Eine gesonderte Gewährleistung für die Software ist in der Benutzerdokumentation der Software beschrieben.

### **HINWEIS**

Das Gerät ist im Versandkarton in einem Kunststoffbeutel verpackt, um die optischen Bauteile vor Feuchtigkeit zu schützen. Lassen Sie das Gerät vor dem Öffnen des Beutels 24 Stunden stehen, damit es Raumtemperatur annehmen kann. Falls das Gerät ausgepackt wird, bevor dieses Raumtemperatur erreicht hat, könnte die Feuchtigkeit auf den optischen Bauteilen kondensieren und diese permanent beschädigen.

Von der Gewährleistung sind nicht abgedeckt:

- Schäden durch nicht geeignete Transporttechniken.
- Fehlende oder beschädigte Teile, wenn die Versandkartons vor der Installation des Systems durch unseren Wartungstechniker ausgepackt wurden.
- Schäden, die dadurch verursacht wurden, dass der Kunststoffbeutel vor der Äquilibrierung des Geräts auf Raumtemperatur entfernt wurde.

## <span id="page-10-0"></span>1.5 Sicherheitskennzeichnungen am Mikroskop

Ihr Mikroskop ist mit zahlreichen Sicherheitskennzeichnungen versehen. Lesen Sie alle Warnhinweise, um Gefährdungen und Verletzungen zu vermeiden.

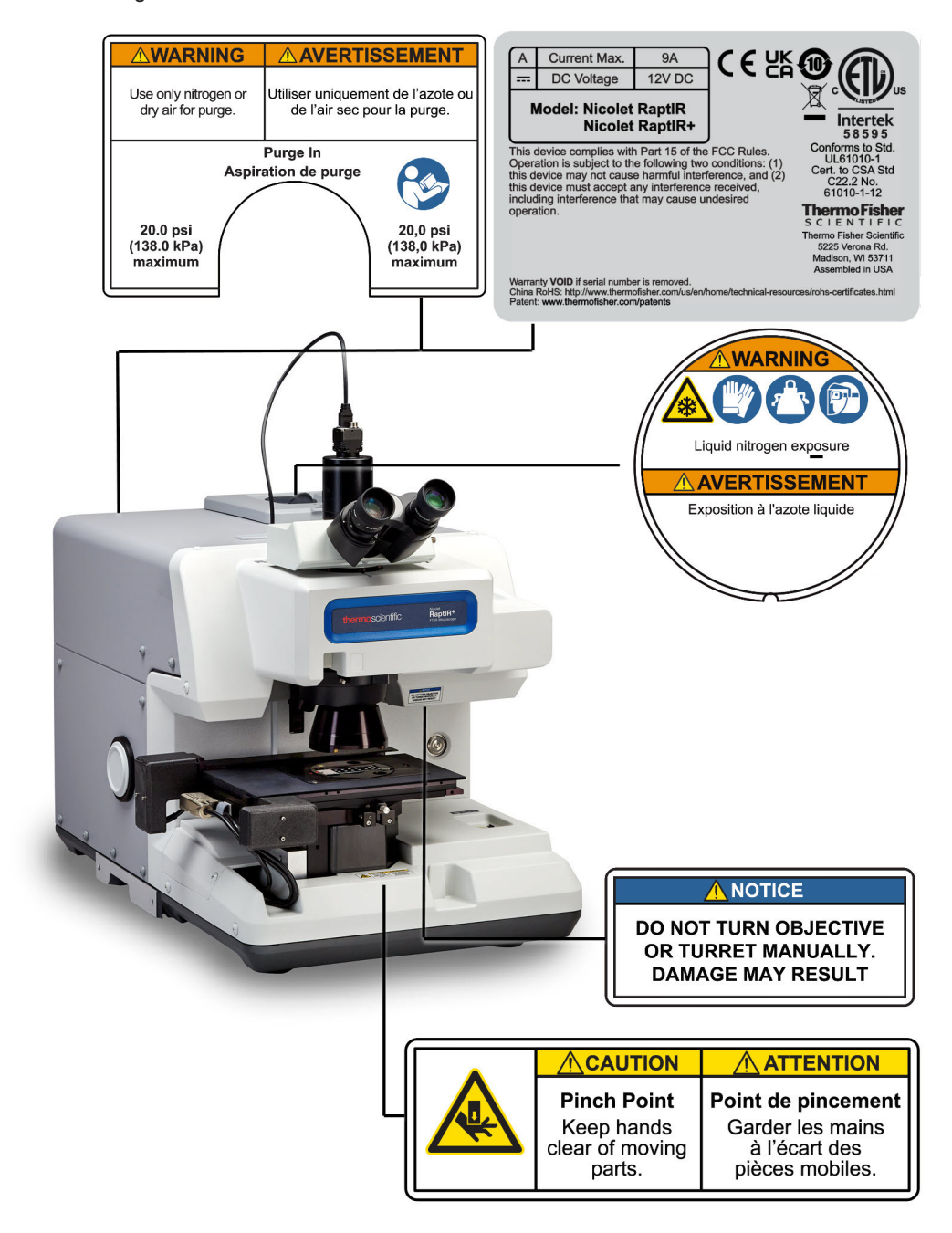

[Diese Seite wurde absichtlich leer gelassen.]

## <span id="page-12-0"></span>2. Überblick

## <span id="page-13-0"></span>2.1 Funktionen und Bedienelemente

Abbildung 2-1: Hauptmerkmale des Mikroskops

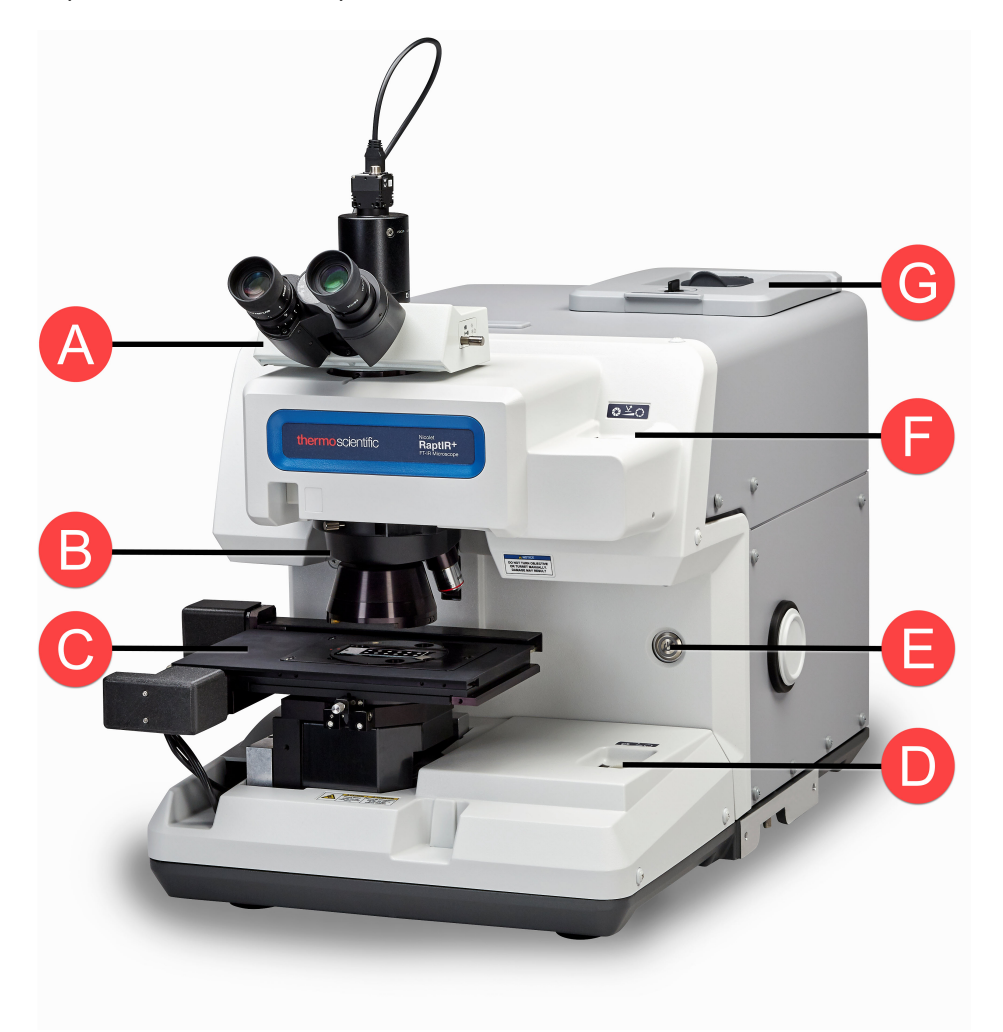

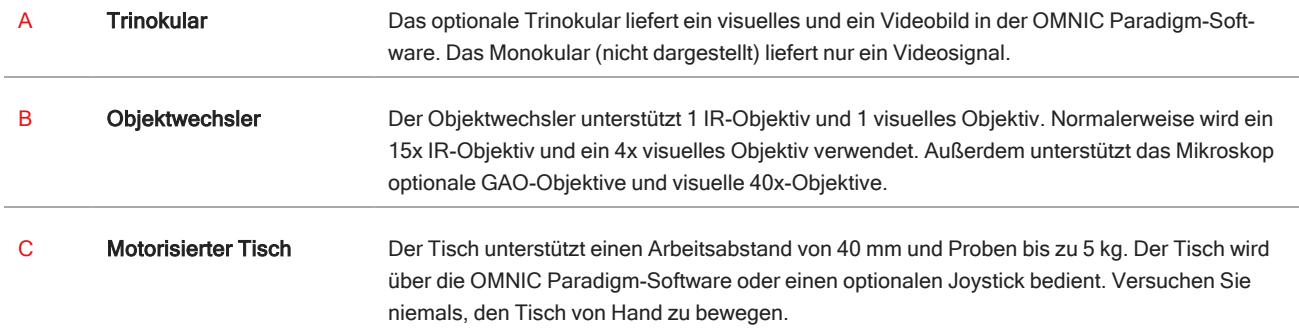

### 2. Überblick

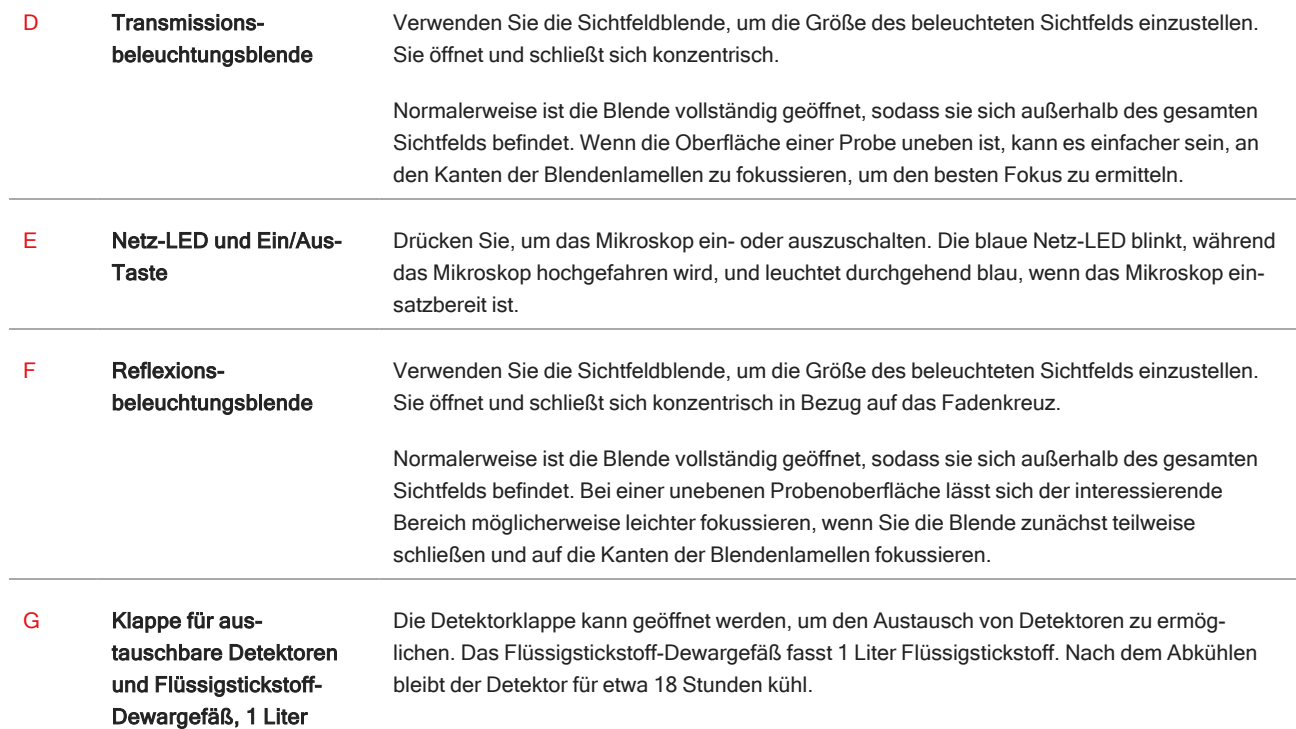

### Abbildung 2-2: Nahaufnahme des Tisches

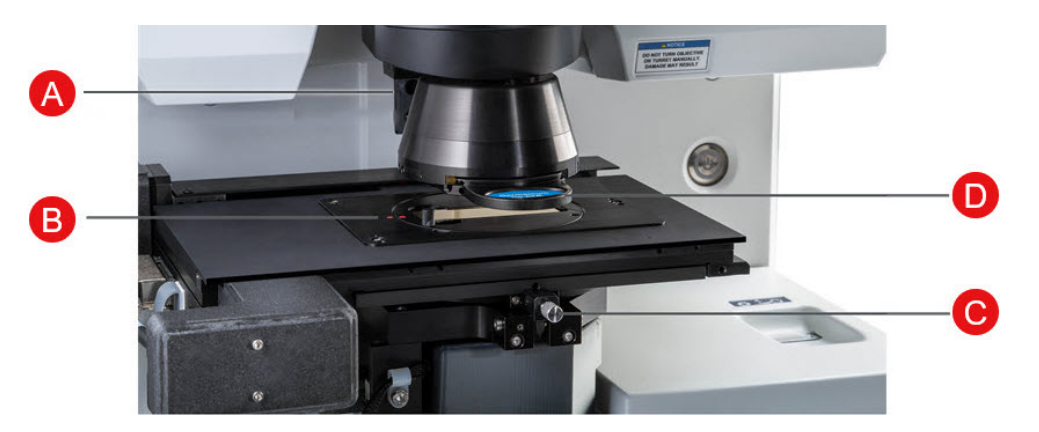

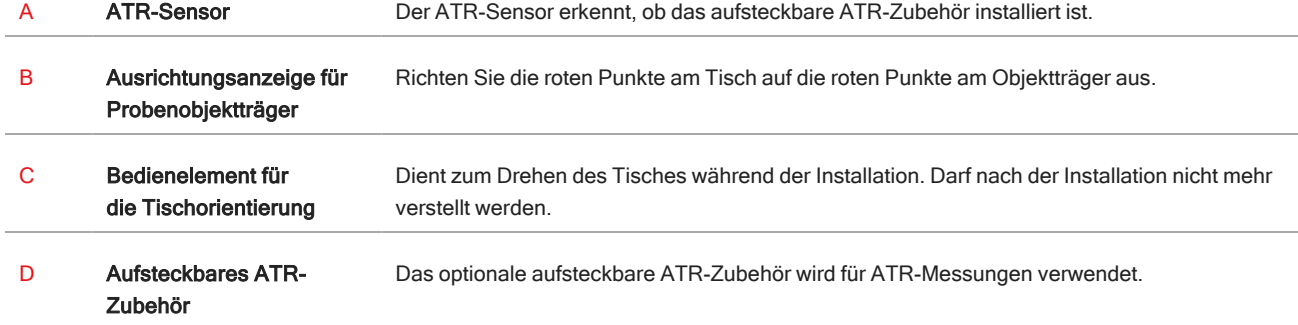

## <span id="page-15-0"></span>2.2 Anschlüsse

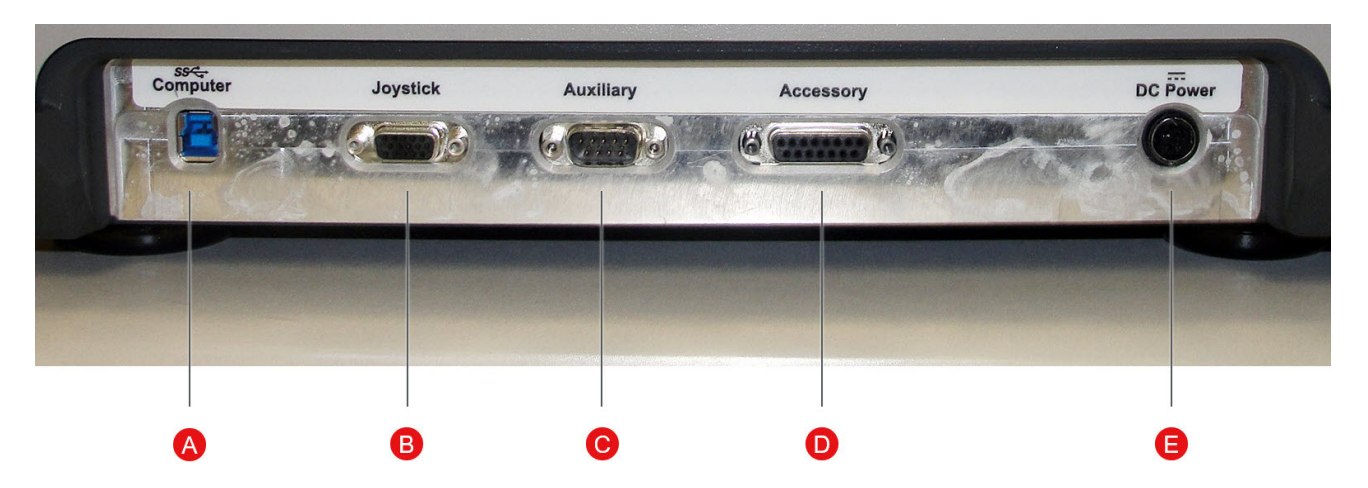

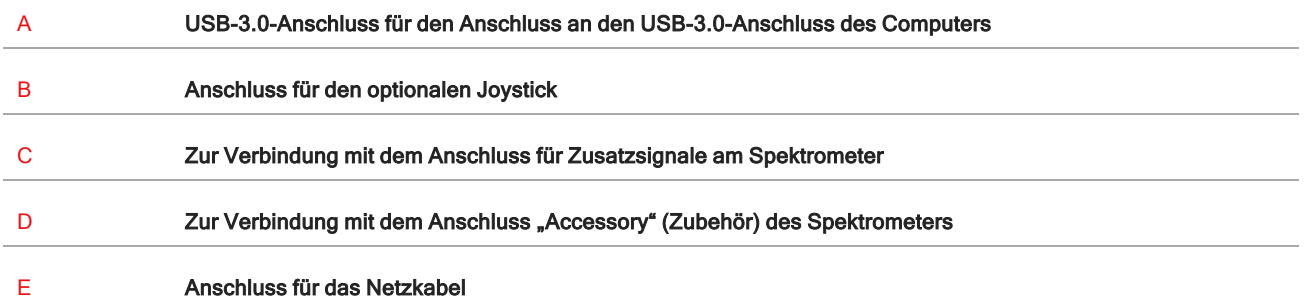

## <span id="page-16-0"></span>2.3 Optionaler Joystick

Sie können den optionalen Joystick zur Steuerung der Tischposition und der Probenbeleuchtung verwenden. Der Tisch und die Beleuchtung können auch über die Software gesteuert werden.

Zum Anschließen des Joysticks stecken Sie das Datenkabel in den Anschluss "Joystick" auf der Rückseite des Mikroskops.

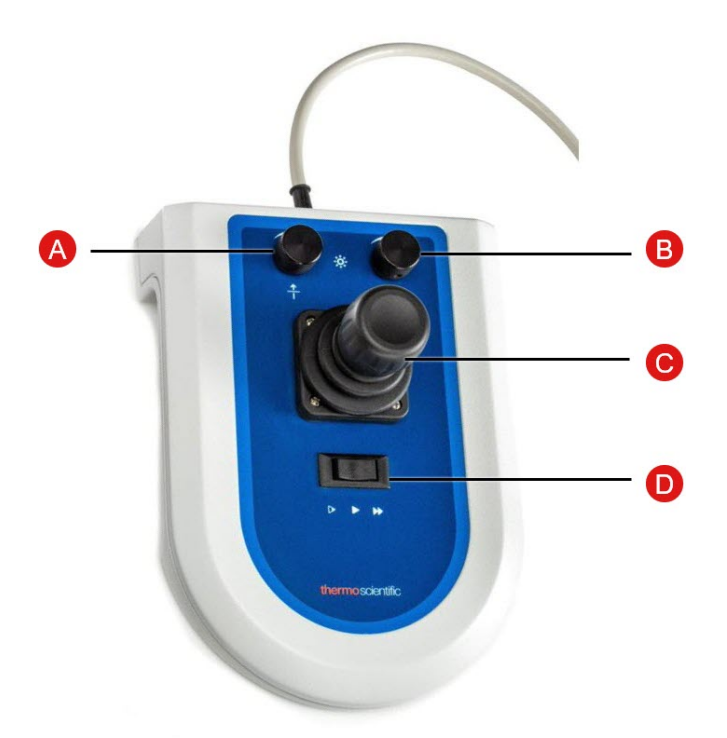

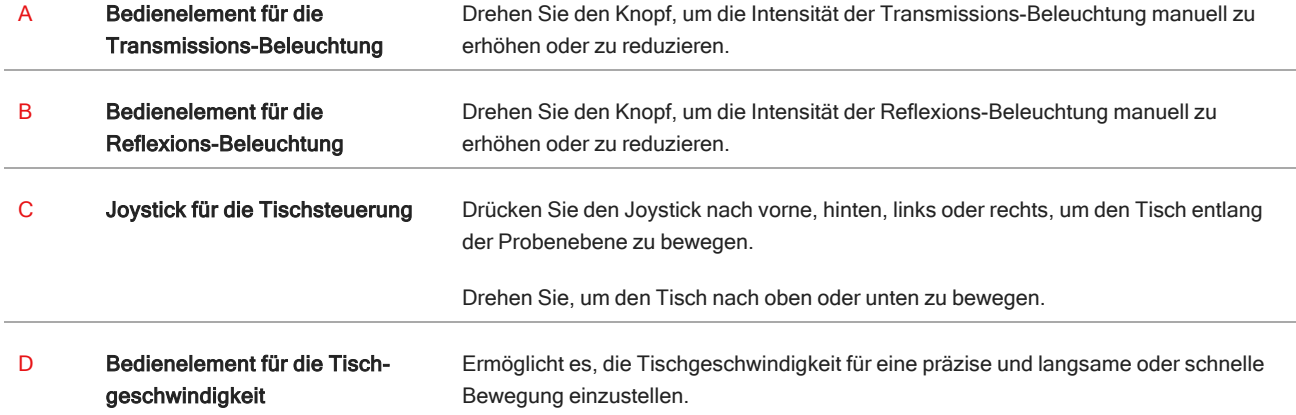

## <span id="page-17-0"></span>2.4 Optionales Trinokular

Das Mikroskop ist entweder mit einem Monokular mit nur der Kamera oder mit einem Trinokular mit Kamera und visuellen Okularen ausgestattet.

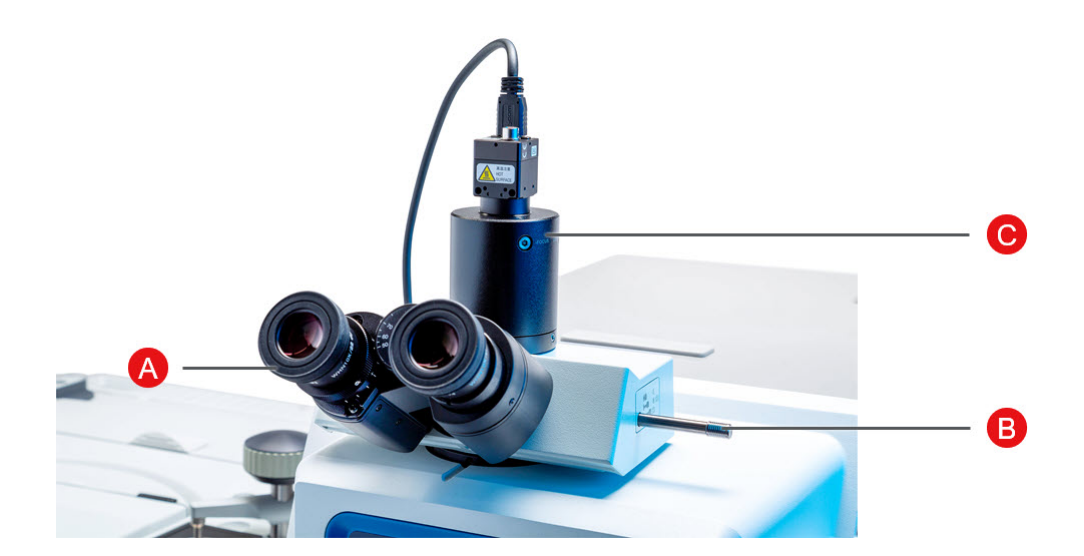

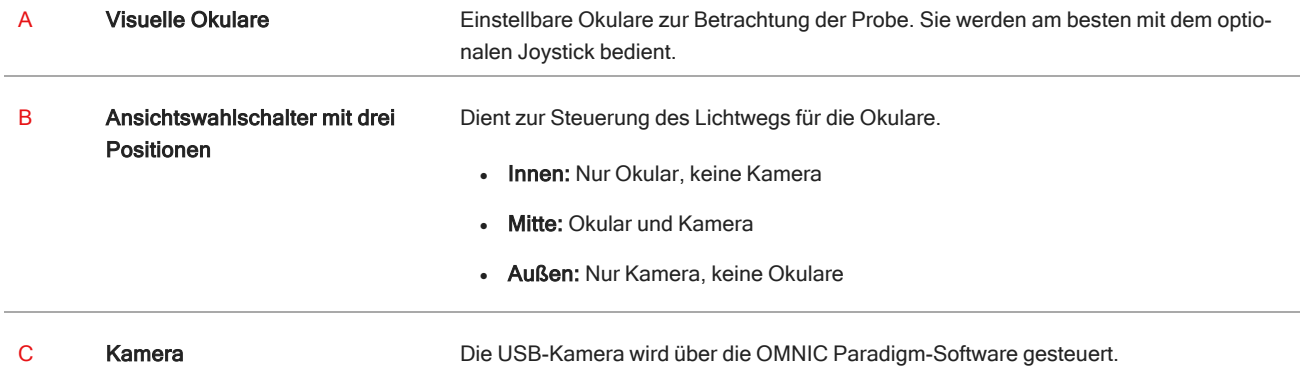

### <span id="page-18-0"></span>2.5 Verwendung der OMNIC Paradigm-Software

Bedienen Sie das Mikroskop und analysieren Sie die Proben mit der OMNIC Paradigm-Software, der optimierten Materialanalyse-Software von Thermo Scientific. Der benutzerfreundliche Dashboard-Bildschirm hilft Ihnen, den Gerätestatus und die letzte Arbeit anzuzeigen, die Spektren zu verarbeiten, eine Multikomponentensuche durchzuführen und neue Bibliotheken zu erstellen. Diese Software wurde speziell für Laborleiter und Lehrkräfte im Bereich der Naturwissenschaften entwickelt und hilft bei der Automatisierung von Arbeitsabläufen mithilfe eines intuitiven Drag-and-Drop-Arbeitsablaufs. Arbeiten Sie aus der Ferne und kooperieren Sie mit Kollegen rund um den Globus, wenn Sie OMNIC Paradigm-Daten mit der Thermo Scientific Anwendung OMNIC Anywhere in die Cloud hochladen.

### 2.5.1 Benutzeroberfläche

Beim Arbeiten mit Mikroskopie werden Sie hauptsächlich im Dashboard und in den Sitzungsansichten tätig sein.

### Das Dashboard

Das Dashboard dient zum Starten einer neuen Sitzung, zur Bearbeitung von Messeinstellungen, zur Anzeige der letzten Messungen, Berichte und Sitzungen und zum Anzeigen der Arbeitsabläufe.

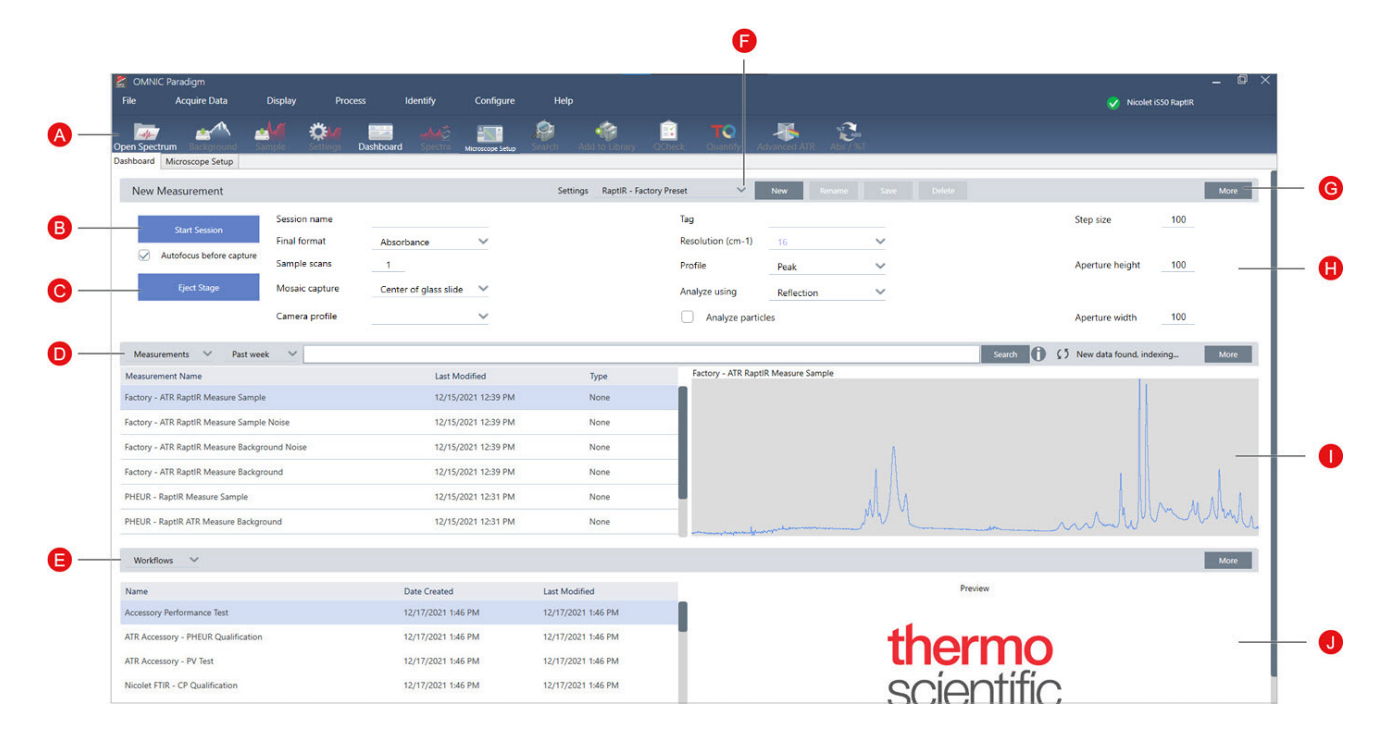

Abbildung 2-1: Das Dashboard mit den Werkzeugen für die Mikroskopie

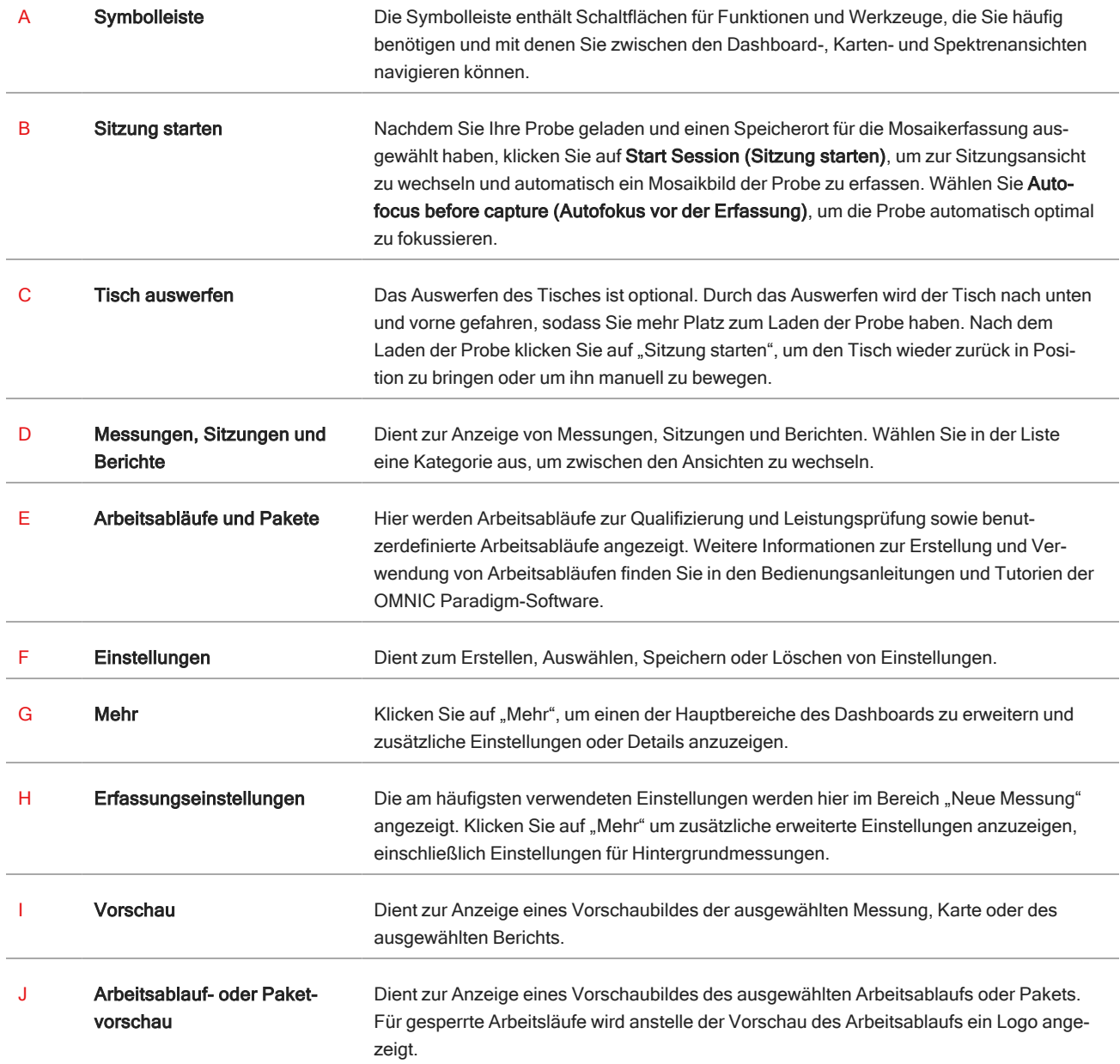

### Die Sitzungsansicht für die Mikroskopie

Analysieren Sie Ihre Probe in der Sitzungsansicht für die Mikroskopie. Hier können Sie Ihre Probe anzeigen, interessierende Bereiche für die Analyse festlegen und Probendaten messen.

### 2. Überblick

### $\bullet$  $\mathbf{a}$  $\frac{1}{2}$ p ro.  $\mathbf{C}$ 展 M  $\bullet$  $\bullet$ ❺  $\bullet$ O ₹  $\bullet$  $\overline{\mathsf{s}}$  mm 27000 28000 29000 30000 31000 32000 3300034000 22000 23000 24000 25000

### Abbildung 2-2: Die Sitzungsansicht für die Mikroskopie in der OMNIC Paradigm-Software

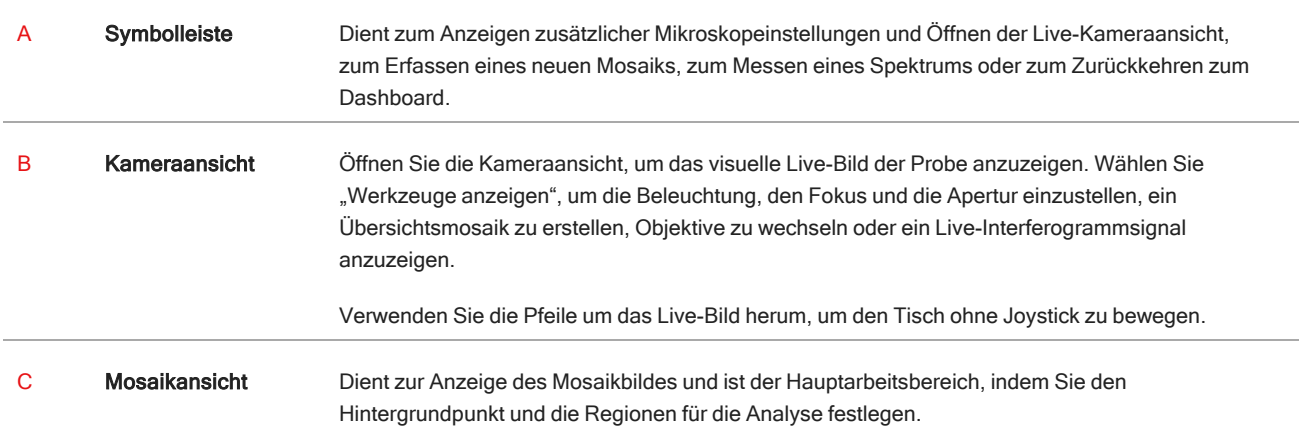

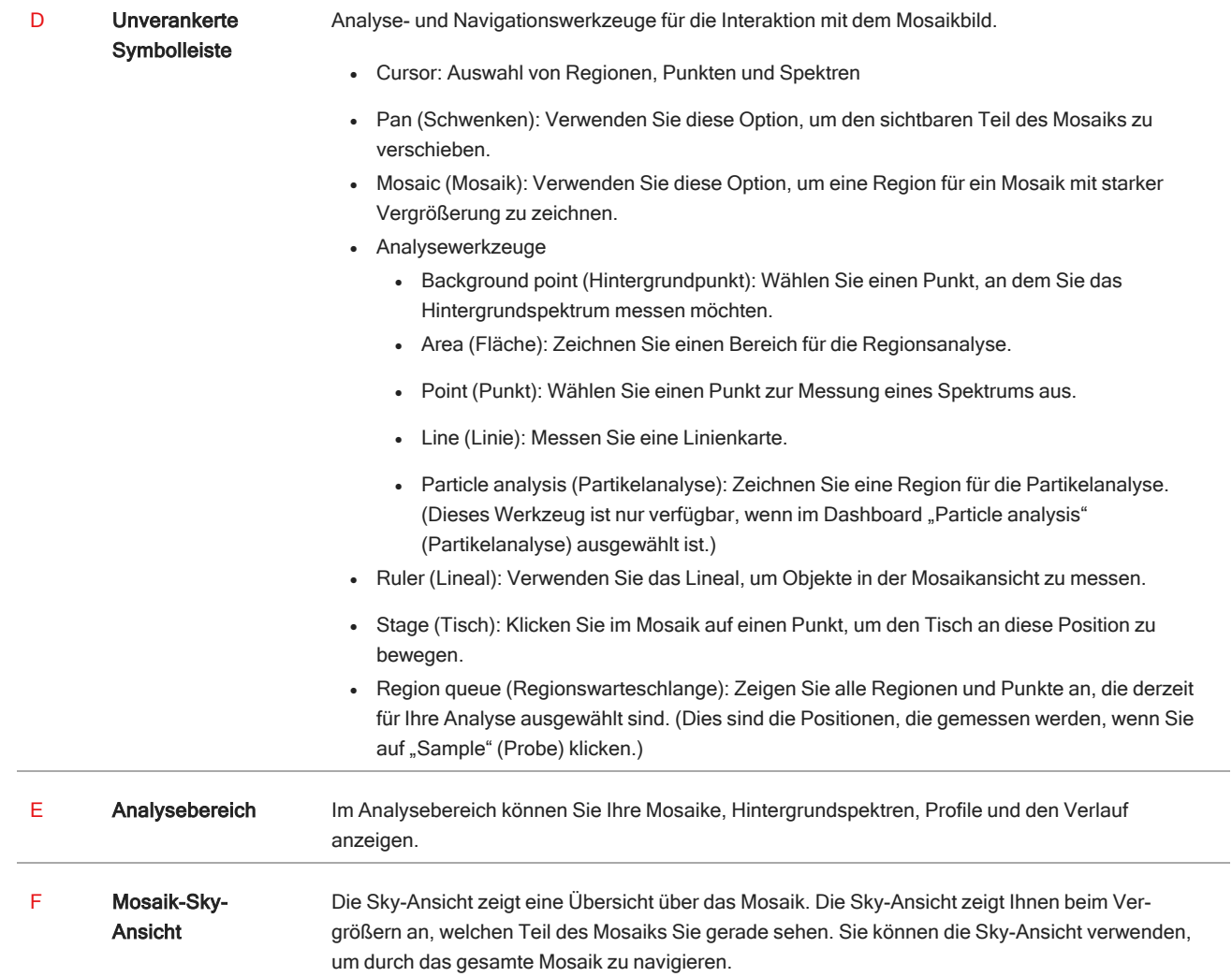

## <span id="page-22-0"></span>3. Vorgang

### <span id="page-23-0"></span>3.1 Vorbereiten des Mikroskops

Zum Starten Ihrer Analyse kühlen Sie den Mikroskopdetektor (falls anwendbar), schalten Sie das System ein und starten Sie die OMNIC Paradigm-Software.

### 3.1.1 Einschalten des Computers

Bevor Sie das Mikroskop einschalten, schalten Sie den Computer ein und warten Sie, bis der Windows-Anmeldebildschirm angezeigt wird. Wenn Sie das Mikroskop vor dem Computer einschalten, kann die OMNIC Paradigm-Software möglicherweise nicht mit dem Mikroskop oder der Kamera kommunizieren.

- Schalten Sie in diesem Fall das Mikroskop aus und wieder ein.
- <sup>l</sup> Wenn das Problem bestehen bleibt, schalten Sie den Computer und das Mikroskop aus. Starten Sie den Computer und warten Sie, bis der Anmeldebildschirm angezeigt wird. Schalten Sie dann das Mikroskop ein.

### 3.1.2 Einschalten des Mikroskops und des Spektrometers

Einschalten des Spektrometers Anweisungen finden Sie im Benutzerhandbuch des Spektrometers.

Um das Mikroskop einzuschalten, drücken Sie die Ein/Aus-Taste auf dem vorderen Bedienfeld. Die blaue LED blinkt während der Initialisierung und leuchtet kontinuierlich blau, wenn das Mikroskop betriebsbereit ist.

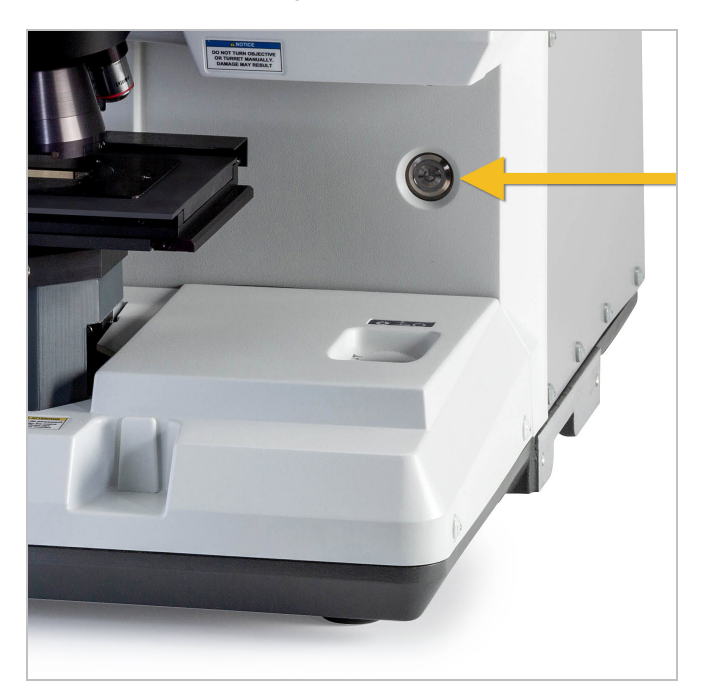

### 3.1.3 Starten der OMNIC Paradigm-Software

Die OMNIC Paradigm-Software dient zur Steuerung des Mikroskops und zur Analyse der Proben.

Wenn Sie erst die Software und dann das Mikroskop einschalten, überprüft die Software die Grenzen der Tischbewegung, um sicherzustellen, dass alles einwandfrei funktioniert.

#### ❖ So starten Sie die OMNIC Paradigm-Software und stellen eine Verbindung zum Mikroskop her

- 1. Starten Sie die OMNIC Paradigm-Software.
- 2. Wenn die Software bereits mit dem Mikroskop verbunden ist, wird für den Gerätestatus "Nicolet iS50 RaptIR" und ein grünes Häkchen angezeigt.

Abbildung 3-1: Grünes Häkchen in der OMNIC Paradigm-Software

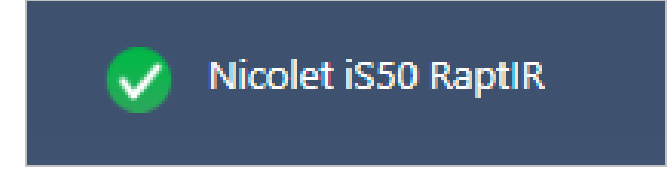

- 3. Wenn die Software noch nicht mit dem Gerät verbunden ist, verbinden Sie sie jetzt.
	- a. Gehen Sie zu Configure > Connectivity (Konfigurieren > Konnektivität) und wählen Sie das Spektrometer aus. Klicken Sie auf Connect (Verbinden).

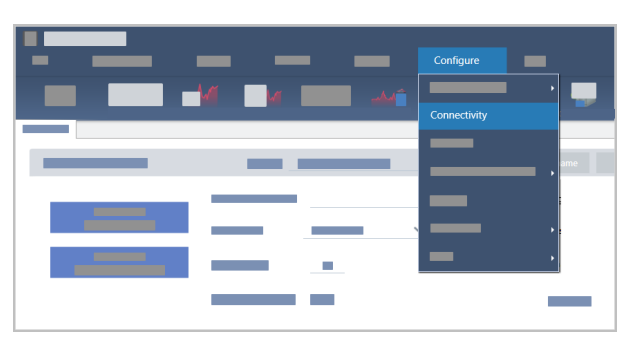

b. Um zur Mikroskopieansicht zu wechseln, klicken Sie auf Configure > Sample Location > RaptIR (Konfigurieren > Probenort > RaptIR). Das Dashboard ändert sich und enthält nun Mikroskopiewerkzeuge. Um wieder zu den Spektroskopiewerkzeugen zurückzukehren, wählen Sie in Ihrem Hauptspektrometer ein anderes Zubehör oder Modul für den Probenort.

### <span id="page-24-0"></span>3.1.4 Kühlen des Detektors

Ihr Mikroskop kann mit Flüssigstickstoff gekühlte MCT-Detektoren verwenden. Bevor Sie das Mikroskop mit diesen Detektoren verwenden, vergewissern Sie sich immer, dass sich genügend Flüssigstickstoff im Dewargefäß befindet.

Weitere Informationen zu den verfügbaren Detektoren finden Sie unter Vom Benutzer [austauschbare](#page-26-0) Detektoren.

Das Flüssigstickstoff-Dewargefäß fasst 1 Liter Flüssigstickstoff. Wenn der Detektor gemäß dem folgenden Verfahren gekühlt wird, sollte er etwa 18 Stunden lang kühl bleiben.

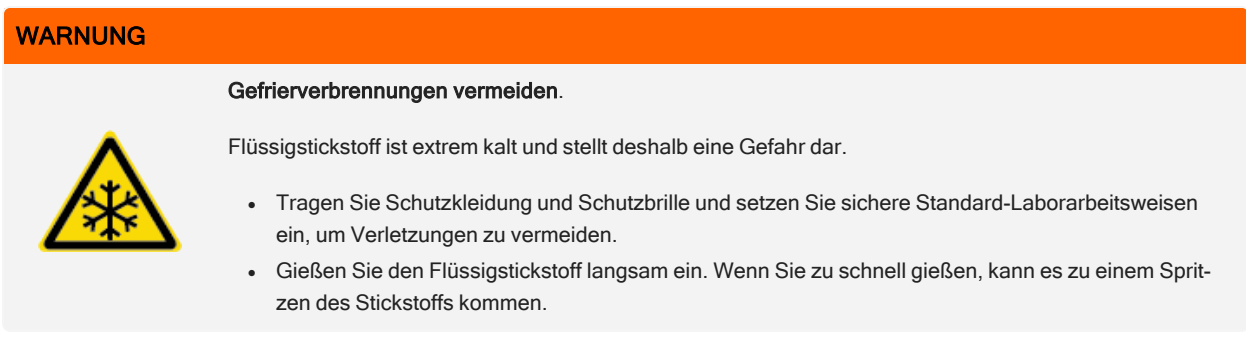

### ❖ So füllen Sie das Flüssigstickstoff-Dewargefäß auf

- 1. Öffnen Sie den Deckel des Dewargefäßes und entfernen Sie den Kunststoffstopfen vom Dewargefäß.
- 2. Setzen Sie den Trichter in das Dewargefäß des Detektors ein und gießen Sie den Flüssigstickstoff langsam in den Trichter hinein. (Dabei werden normalerweise kleine Mengen von Flüssigstickstoff verschüttet, das schadet dem Gerät nicht.) Lassen Sie dann den Flüssigstickstoff zwei oder drei Mal vollständig ablaufen. Warten Sie, bis die Dampfwolke verschwunden ist, und wiederholen Sie dann den Vorgang, bis das Dewargefäß gefüllt ist. Füllen Sie den Trichter langsam weiter, bis 1 Liter Flüssigstickstoff verbraucht ist oder bis der Stickstoff unter dem Trichter Bladen bildet. Beenden Sie den Füllvorgang an diesem Punkt.
- 3. Entfernen Sie den Trichter.
- 4. Warten Sie, bis die Dampfwolke verschwunden ist, und warten Sie 5 Minuten, bevor Sie den Deckel des Dewargefäßes schließen, damit die Dichtung auftauen kann.
- 5. Warten Sie 20 Minuten lang und wiederholen Sie den Vorgang dann, um sicherzustellen, dass das Dewargefäß vollständig gefüllt ist.

### <span id="page-26-0"></span>3.2 Vom Benutzer austauschbare Detektoren

Das RaptIR+ Mikroskop ist mit mehreren einfach austauschbaren Detektoren kompatibel, um Sie bei der Optimierung Ihrer Datenerfassung zu unterstützen. Jeder verfügbare Detektor wird von der OMNIC Paradigm-Software bei der Installation erkannt und lädt seine eigenen werkseitig festgelegten Standardeinstellungen, Sie können jedoch basierend auf Ihrem Analysebedarf eigene Einstellungen festlegen.

Die Detektoren sind universell und können mit jedem RaptIR+ Gerät ohne Nachkalibrierung verwendet werden. Sie können außerdem ausgetauscht werden, ohne die Stromversorgung abzuschalten.

Tragen Sie bei der Handhabung der Detektoren immer persönliche Schutzausrüstung (PSA).

Für das Mikroskop sind folgende Detektoren verfügbar:

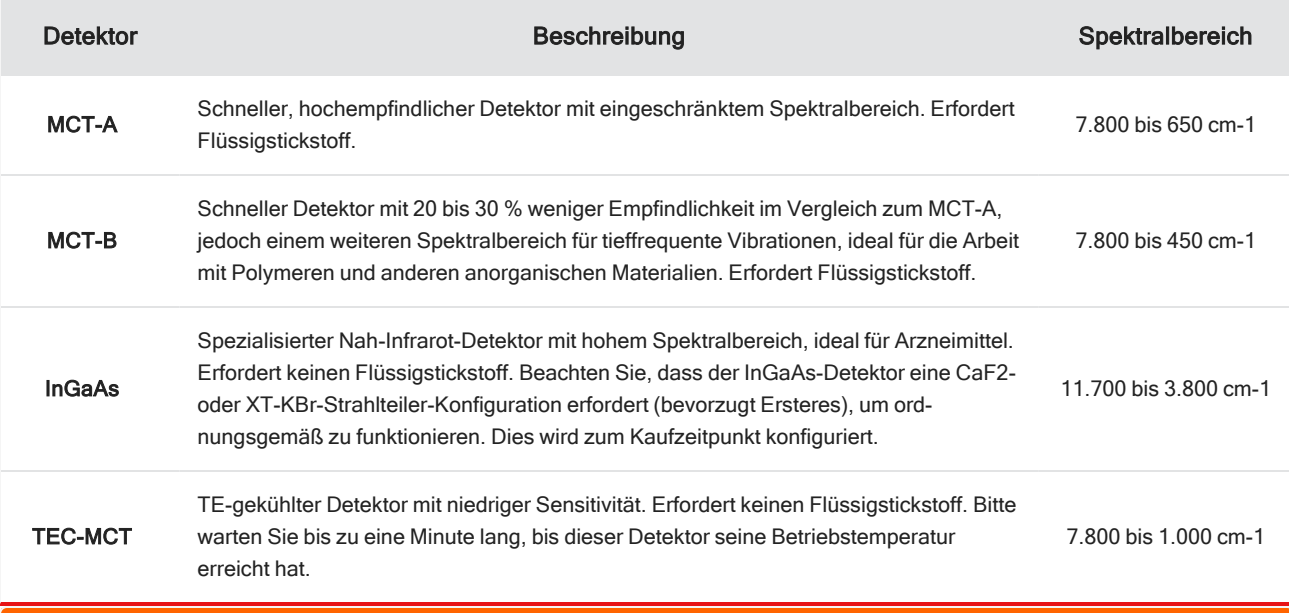

WARNUNG

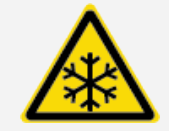

Gefahr vermeiden. Stellen Sie sicher, dass die Dewargefäße der Detektoren leer sind, bevor Sie sie bewegen. Versuchen Sie nicht, einen Detektor zu entfernen, wenn sich Flüssigstickstoff im Dewargefäß befindet.

### **VORSICHT**

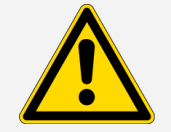

Gefahr vermeiden. Lassen Sie bei geöffneten Deckeln nichts in die Detektorkammer fallen.

### 3.2.1 So installieren Sie einen austauschbaren RaptIR+-Detektor

1. Öffnen Sie die obere Klappe des RaptIR+-Mikroskops. Wenn sie verriegelt ist, drehen Sie die Hauptverriegelung in die entriegelte Position, um sie zu öffnen.

Wenn ein Detektor eingesetzt ist, entfernen Sie ihn gemäß den Anweisungen in So [entfernen](#page-29-0) Sie einen austauschbaren [RaptIR+-Detektor](#page-29-0).

Abbildung 3-1: Obere Klappe, geschlossen und offen

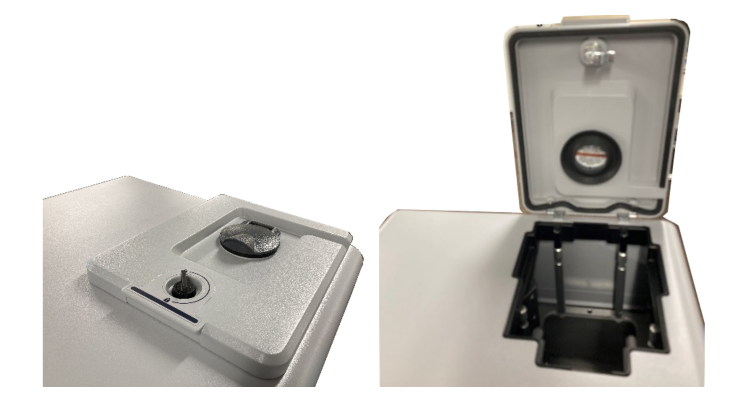

Abbildung 3-2: Verriegelung: verriegelte und entriegelte Position

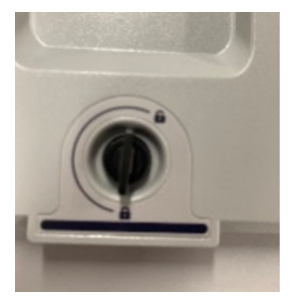

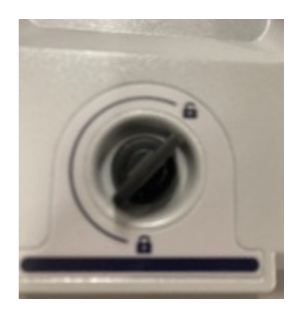

Hinweis Die OMNIC Paradigm-Software sucht in Fünf-Sekunden-Intervallen nach einem Detektor. Es kann keine Datenmessungssitzung gestartet werden, ohne dass ein Detektor installiert ist. Wenn dies versucht wird, gibt das System eine Popup-Warnmeldung aus.

Abbildung 3-3: Meldung "Detector Missing" (Detektor fehlt) in der OMNIC Paradigm-Software

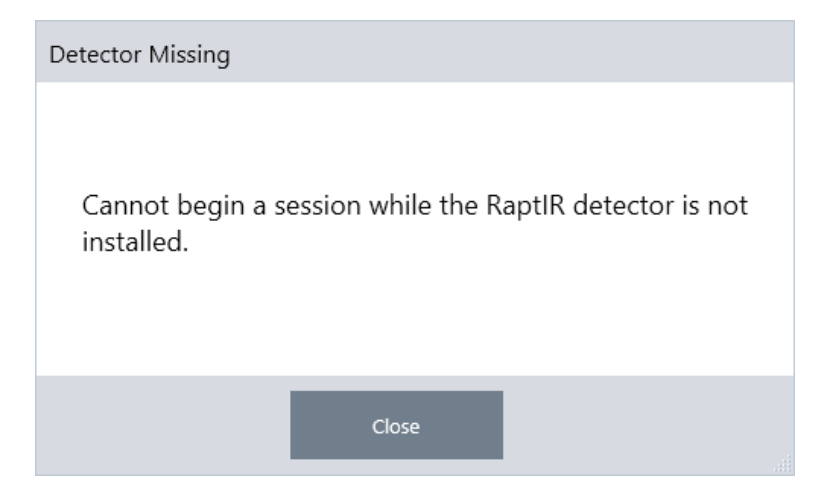

2. Heben Sie den gewünschten Detektor an den Griffen an und setzen Sie ihn in die Aufnahme ein. Setzen Sie den Detektor vorsichtig ein, bis er den Boden erreicht; lassen Sie ihn nicht hineinfallen. Unter anderem sind Detektoren des Typs MCT-A, MCT-B, InGaAs und TEC-MCT verfügbar.

Abbildung 3-4: Anheben/Einsetzen eines Detektors

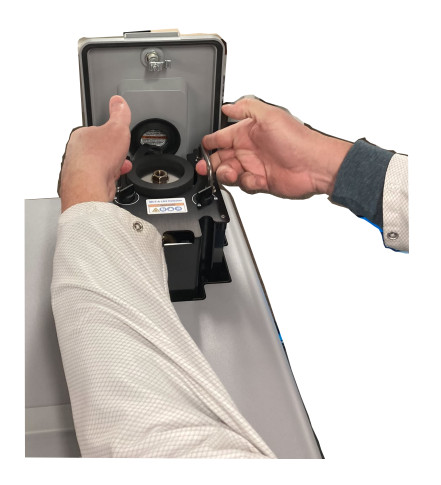

3. Wenn der Detektor eingesetzt ist, drehen Sie die beiden kleineren Verriegelungen in die verriegelte Position, um den Detektor auf dem Gerät zu fixieren.

### Abbildung 3-5: Detektorverriegelung

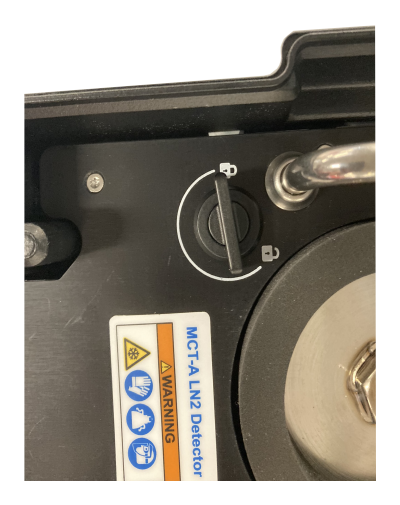

4. Schließen Sie die obere Klappe und drehen Sie die Hauptverriegelung in die verriegelte Position.

Abbildung 3-6: Obere Klappe (verriegelt)

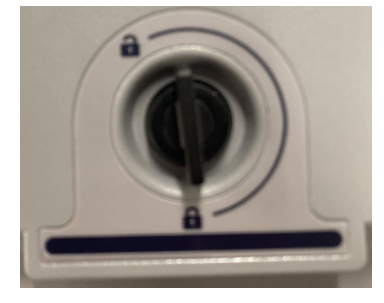

5. (Optional) Die obere Klappe ist mit einer Stickstoff-Einfüllöffnung für Detektoren versehen, die Stickstoff benötigen.

Um Stickstoff über die Öffnung einzufüllen, siehe Kühlen des [Detektors](#page-24-0).

Abbildung 3-7: Einfüllöffnung des Dewargefäßes (geschlossen, offen)

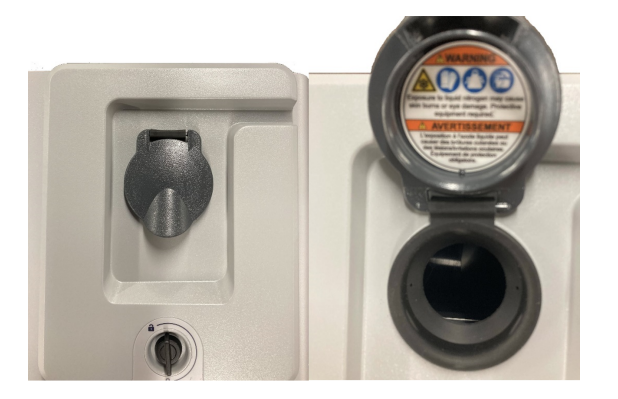

<span id="page-29-0"></span>3.2.2 So entfernen Sie einen austauschbaren RaptIR+-Detektor

### **HINWEIS**

Versuchen Sie nicht, einen Detektor während einer Datenmessungssitzung in der OMNIC Paradigm-Software zu entfernen. Andernfalls wird Ihre Sitzung automatisch geschlossen und unterbrochen.

1. Öffnen Sie die obere Klappe des RaptIR+-Mikroskops. Wenn sie verriegelt ist, drehen Sie die Hauptverriegelung in die entriegelte Position, um sie zu öffnen. (Warten Sie, bis das Dewargefäß leer ist, bevor Sie den Detektor entfernen.)

Abbildung 3-8: Offene Verriegelung mit eingesetztem Detektor

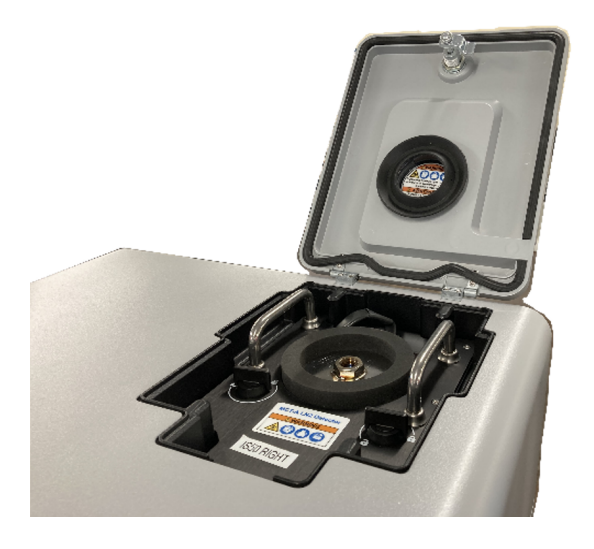

Abbildung 3-9: Verriegelung: verriegelte und entriegelte Position

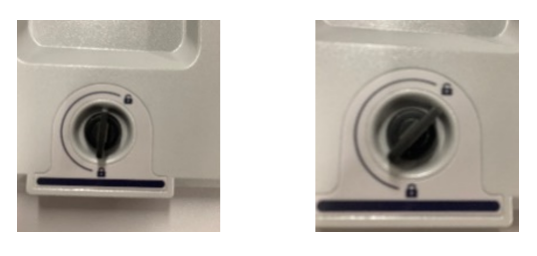

2. Drehen Sie im Inneren die beiden kleineren Verriegelungen am Detektor in die entriegelte Position.

Abbildung 3-10: Entriegelte Detektorverriegelungen

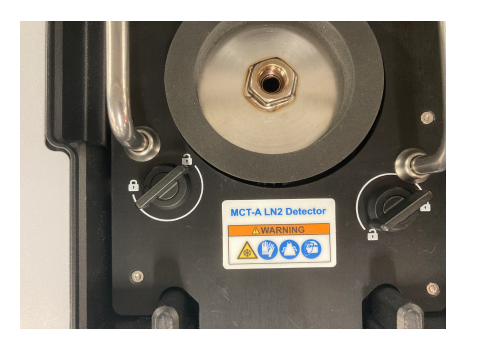

3. Heben Sie den Detektor an den Griffen aus der Aufnahme heraus und stellen Sie ihn an einem sicheren Ort auf eine

#### 3. Vorgang

flache, ebene und unbewegliche Oberfläche.

Abbildung 3-11: Anheben/Einsetzen eines Detektors

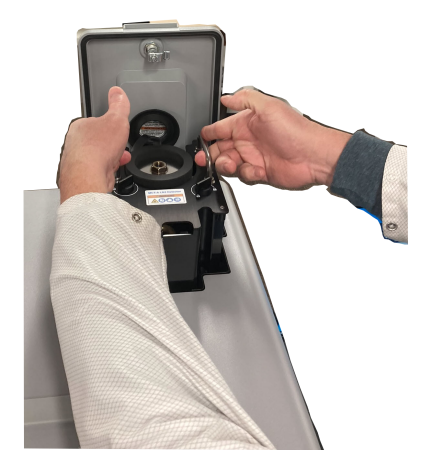

4. Schließen Sie die obere Klappe des RaptIR+-Mikroskops (oder setzen Sie einen neuen Detektor ein) und drehen Sie die Hauptverriegelung in die verriegelte Position.

Hinweis Um Ihre Detektoren bestmöglich zu schützen, lagern Sie sie in der Original-Lieferverpackung.

### 3.2.3 Optimieren der austauschbaren Detektoren

Die Optimierung der Detektoren ist wichtig, um die Qualität Ihrer Spektraldaten sicherzustellen. Die OMNIC Paradigm-Software zeigt ein gelbes Systemstatus-Symbol an, wenn eine Optimierung empfohlen wird. Bei der Optimierung wird die Systemverstärkung eingestellt, um die Sensitivität zu erhöhen und gleichzeitig sicherzustellen, dass die Signale den Detektor nicht sättigen.

Hinweis Wenn Sie einen mit Flüssigstickstoff gekühlten Detektor verwenden, lassen Sie ihn vor der Optimierung abkühlen. Weitere Einzelheiten dazu siehe Kühlen des [Detektors](#page-24-0).

Hinweis Für die Optimierung müssen die richtige Standardquelle und der richtige Strahlteiler installiert sein. Wenn die Optimierung fehlschlägt, z. B. weil die richtige Konfiguration nicht verfügbar ist oder aus anderen Gründen, bedeutet das nicht unbedingt, dass ein Problem vorliegt oder das System nicht verwendet werden kann.

Klicken Sie auf das Statussymbol in der oberen rechten Ecke, um die Statusdetails in Gelb anzuzeigen. Wenn ein gelbes Symbol neben Not optimized (Nicht optimiert) angezeigt wird, sollten Sie den Detektor optimieren.

#### ❖ So optimieren Sie den Detektor

1. Gehen Sie zu Acquire Data > Diagnostics > Optimize Detector (Daten erfassen > Diagnostik > Detektor optimieren).

### 3. Vorgang

OMNIC Paradigm File **Acquire Data Display Process** Id  $-M$ Open Spectrum Dashboard ngs Dashboard Align Spectrometer **Diagnostics** New N **Reset Spectrometer** Open Settings **Optimize Detector Export Settings** mar **Instrument Health** Sample  $\bigtriangledown$ Autofocus before capture

2. Befolgen Sie die Anweisungen auf dem Bildschirm und warten Sie, bis der Vorgang beendet ist.

Abbildung 3-13: Popup-Meldung für Detektoroptimierung

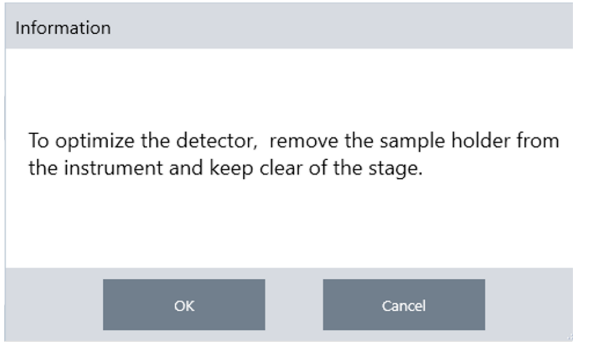

Wenn der Status grün wird, haben Sie Ihren Detektor erfolgreich optimiert.

Abbildung 3-14: Popup-Meldung für erfolgreiche Optimierung

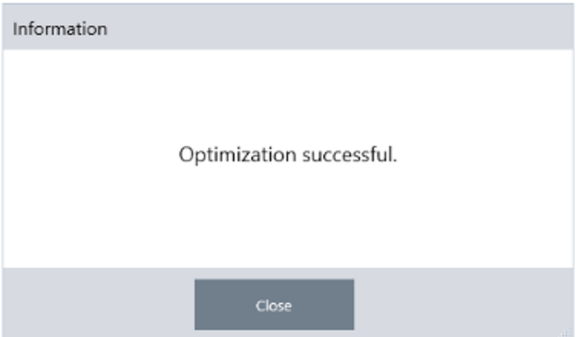

Abbildung 3-12: Pfad zur Option "Optimize Detector" (Detektor optimieren) in der OMNIC Paradigm-Software

### <span id="page-33-0"></span>3.3 Analysieren von Proben

Verwenden Sie die OMNIC Paradigm-Software, um das Mikroskop zu bedienen und Proben zu analysieren. In der Regel führen Sie zur Analyse Ihrer Probe folgende Schritte aus:

- Bereiten Sie die Proben vor und laden Sie sie.
- <sup>l</sup> Erfassen Sie eine visuelle Darstellung der Probenoberfläche. Dieses Bild wird als Mosaik bezeichnet.
- Erfassen Sie ein Hintergrundspektrum.
- Analysieren Sie die Probe.

Mit der OMNIC Paradigm-Software können Sie das Mikroskop entweder mit Automatisierungsfunktionen einrichten und verwenden, die Sie bei der Beleuchtung und Fokussierung der Probe, Erfassung eines Mosaiks und Lokalisierung eines Hintergrundpunkts unterstützen, oder Sie können das Mikroskop manuell ohne Automatisierung verwenden und Ihre Probe visuell untersuchen, bevor Sie Bilder oder Daten erfassen.

In jedem Fall besteht der erste Schritt im Laden Ihrer Probe.

### 3.3.1 Laden einer Probe

Werfen Sie den Tisch aus, um zur Positionierung Ihrer Probe einen besseren Zugang zu dem Tisch zu haben. Wenn Ihre Probe klein ist und sich einfach platzieren lässt, können Sie sie positionieren, ohne den Tisch auszuwerfen.

### ◆ So setzen Sie eine Probe ein

- 1. Klicken Sie in der Software auf Eject Stage (Tisch auswerfen). Durch das Auswerfen des Tisches wird er abgesenkt und herausgeschoben, sodass Sie leichter eine Probe laden können.
- 2. So setzen Sie den Probenobjektträger ein. Der Tisch passt in einen Universalprobenhalter. Verwenden Sie die roten Markierungen, um den Probenhalter ordnungsgemäß auszurichten.

#### Abbildung 3-1: Probeneinsatz

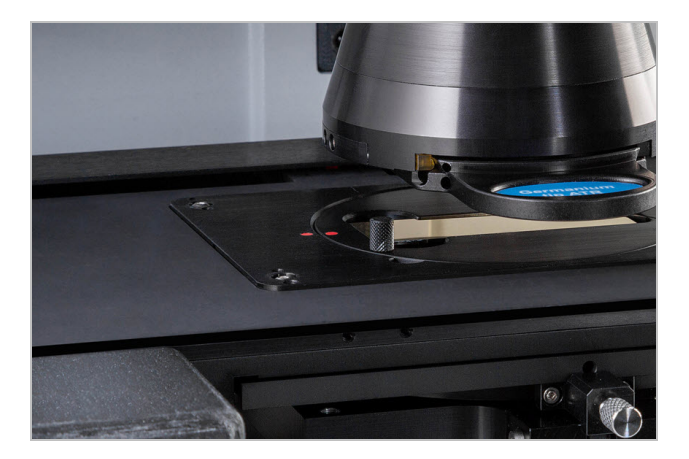

Wenn Ihre Probe installiert ist, können Sie die Sitzung starten und ein Mosaik erfassen.

Wenn Sie den Tisch ausgeworfen haben, fährt der Tisch beim Starten der Sitzung automatisch zurück in Position. Der Tisch kann ausgeworfen bleiben, bis Sie die Sitzung starten.

### 3.3.2 Vorbereiten der Messeinstellungen

Nachdem Sie Ihre Probe geladen haben, überprüfen Sie die Messeinstellungen auf dem Dashboard. Die am häufigsten verwendeten Einstellungen werden zuoberst angezeigt und Sie können auf die Schaltfläche "More" (Mehr) klicken, um zusätzliche erweiterte Einstellungen anzuzeigen.

Nähere Informationen zu den einzelnen Messeinstellungen finden Sie im Benutzerhandbuch der OMNIC Paradigm-Software.

- Um sich Ihre Mikroskopiesitzung mithilfe der Automatisierungsfunktionen zu vereinfachen, wählen Sie in der Liste "Mosaic Capture" (Mosaikerfassung) einen Mosaiktyp aus und aktivieren Sie das Kontrollkästchen "Autofocus before capture" (Autofokus vor der Erfassung). Wenn Sie den RaptIR-Probenhalter verwenden, aktivieren Sie in den Hintergrundeinstellungen das Kontrollkästchen Use the fixed reference location on the RaptIR sample holder (Feste Referenzposition auf dem RaptIR-Probenhalter verwenden).
- <sup>l</sup> Um Ihre Sitzung manuell durchzuführen, wählen Sie "Autofocus before capture" (Autofokus vor der Erfassung) ab und wählen Sie in der Liste "Mosaic Capture" (Mosaikerfassung) die Option "Custom Mosaic" (Benutzerdefiniertes Mosaik) aus.

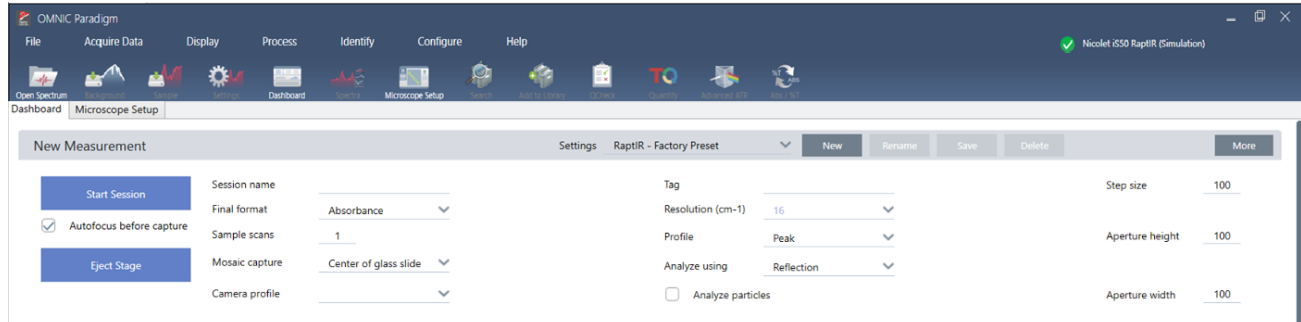

#### Abbildung 3-2: Einstellungen für die Mosaikerfassung

Hinweis Aktivieren Sie das Kontrollkästchen Particle Analysis (Partikelanalyse), um Gruppen von kleinen Partikeln zu analysieren. Wenn diese Option ausgewählt ist, werden in der Sitzungsansicht die Werkzeuge für die Partikelanalyse angezeigt. Deaktivieren Sie das Kontrollkästchen "Particle Analysis" (Partikelanalyse), um stattdessen Bereiche, Linien und einzelne Probennahmepunkte zu analysieren.

Hinweis Wenn Sie das 40x-Objektiv mit dem manuellen Fokussierring verwenden, vergewissern Sie sich, dass der Fokussierring auf die Position 0 eingestellt ist. Ein falsch positionierter Fokussierring kann die automatische Fokussierung beeinträchtigen.

### 3.3.3 Überprüfen Ihrer Hintergrundeinstellungen

Überprüfen Sie Ihre Einstellungen für die Hintergrunderfassung, bevor Sie Ihre Sitzung starten.

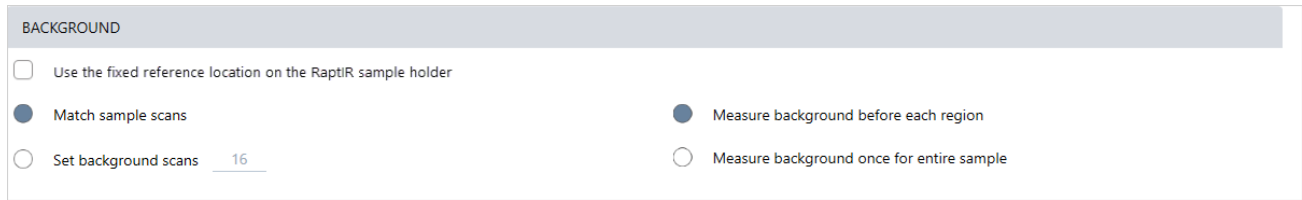

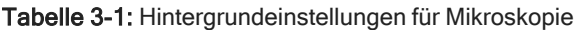

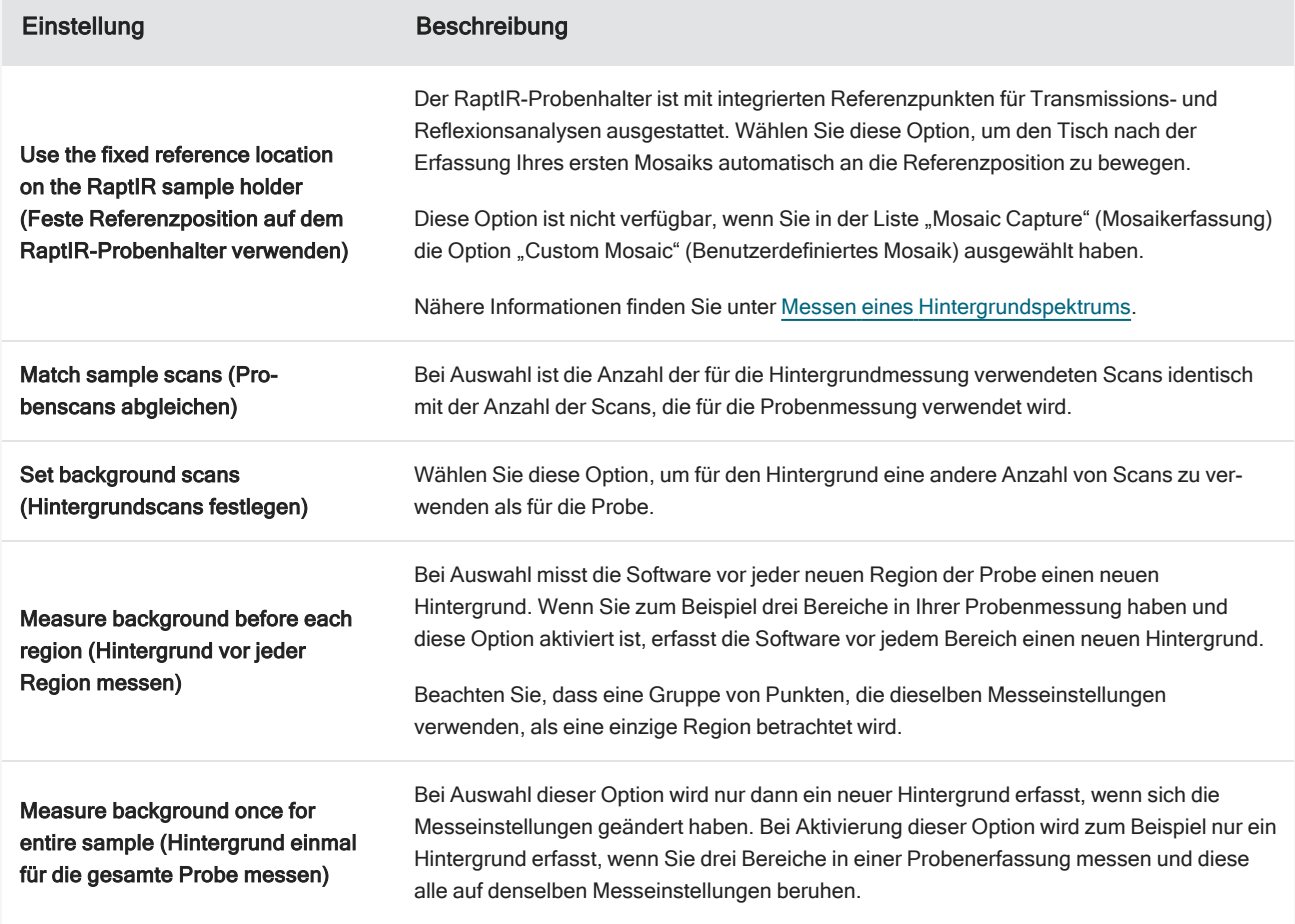

### 3.3.4 Erfassen eines Mosaiks

Wenn Ihre Probe in Position ist, erfassen Sie ein Mosaik. Bei einem Mosaik handelt es sich um ein visuelles Bild der Probenoberfläche. Die Kamera nimmt eine Reihe kleiner, hochauflösender Bilder auf und fügt sie zu einem einzigen Mosaik zusammen, sodass Sie ein großes Bild der Probenoberfläche erhalten, das Sie für die Analyse verwenden können. Das Mosaik dient als Arbeitsbereich für die Analyse, in dem Sie interessierende Regionen erkunden und Bereiche und Punkte für die IR-Datenerfassung festlegen können.
Im Allgemeinen erfassen Sie bei der Analyse einer Probe ein Mosaikbild mit geringer Vergrößerung mit einem 4x-Vergrößerungsobjektiv. Passen Sie danach die Einstellungen wie erforderlich an und erfassen Sie bei Bedarf ein Mosaikbild mit starker Vergrößerung von einem kleineren Bereich mit einem 15x- oder 30x-Objektiv. Nachdem Sie ein Mosaik erfasst haben, zeichnen Sie Regionen oder wählen Sie Partikel aus, und beginnen Sie dann mit der Messung von Daten.

Um ein Mosaik zu erfassen, müssen Sie Ihre Erfassungseinstellungen überprüfen, eine Position für die Mosaikerfassung auswählen und dann auf "Start Session" (Sitzung starten) klicken.

#### ❖ So erfassen Sie ein Mosaik

- 1. Wählen Sie im Dashboard Autofocus before capture (Autofokus vor der Erfassung) aus und überprüfen Sie die Einstellungen für Ihre Sitzung. Wenn diese Option ausgewählt ist, beleuchtet die Software die Probe automatisch und fokussiert sie. Wählen Sie die Option ab, um die Fokussierung manuell durchzuführen.
- 2. Wählen Sie eine Position in der Liste Mosaic Capture (Mosaikerfassung) aus. Dies teilt der Software mit, wo sie Ihre Probe findet und wo das Mosaik erfasst werden soll. Um die Sitzung zu starten, ohne automatisch ein Mosaik zu erfassen, wählen Sie Custom Mosaic (Benutzerdefiniertes Mosaik).
- 3. Klicken Sie auf Start Session (Sitzung starten).

Der Tisch bewegt sich zu Ihrer Probe und bringt sie in den Fokus. Die Software erfasst ein Mosaik mit geringer Vergrößerung und wechselt dann zum Objektiv mit hoher Vergrößerung. Wenn Sie die Option Use the fixed reference location on the RaptIR sample holder (Feste Referenzposition auf dem RaptIR-Probenhalter verwenden) ausgewählt haben, erfasst die Software eine Momentaufnahme mit hoher Vergrößerung. Danach bewegt sich der Tisch automatisch zur Referenzposition, um eine Hintergrundmessung zu erfassen.

Wenn Sie in der Liste "Mosaic Capture" (Mosaikerfassung) den Eintrag "Custom Mosaic" (Benutzerdefiniertes Mosaik) ausgewählt haben, wechselt die Software zur Sitzungsansicht, ohne ein Mosaik zu erfassen.

# <span id="page-36-0"></span>3.3.5 Messen eines Hintergrundspektrums

Bevor Sie Probendaten erfassen, messen Sie ein Hintergrundspektrum.

Der RaptIR-Probenhalter ist mit integrierten Referenzpunkten ausgestattet, die Sie für Ihre Hintergrundmessungen verwenden können. Bei Auswahl der Option Use the fixed reference location on the RaptIR sample holder (Feste Referenzposition auf dem RaptIR-Probenhalter verwenden) bewegt sich der Tisch automatisch in die Referenzposition erstellt eine Mosaik-Momentaufnahme. Sie können dann einen Hintergrundpunkt wie üblich setzen.

#### Abbildung 3-3: Probenhalter

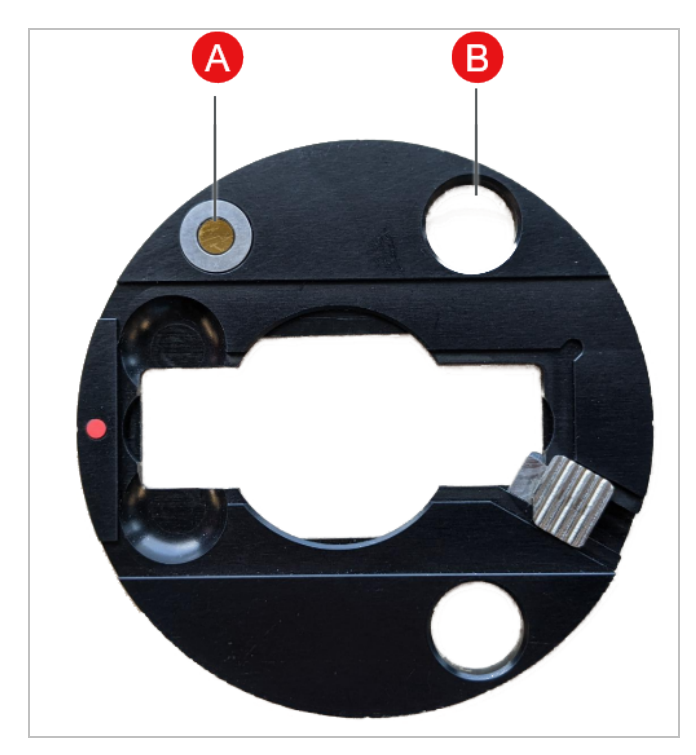

#### A Referenzpunkt für Reflexionsanalysen

## B Referenzpunkt für Transmissionsanalysen

#### So messen Sie ein Hintergrundspektrum

- 1. Wählen Sie auf der unverankerten Symbolleiste das Werkzeug Background (Hintergrund).
- 2. Klicken Sie an dem Punkt auf das Mosaik, an dem Sie den Hintergrund messen möchten. Im Spektralbereich wird ein Live-Einstrahlspektrum angezeigt. Bestimmen Sie anhand von diesem Spektrum, ob Sie diesen Punkt für die Hintergrundmessung verwenden möchten. Klicken Sie erneut auf das Mosaik, um den Hintergrundpunkt zu verschieben.
- 3. Wenn Sie mit dem Hintergrundpunkt zufrieden sind, klicken Sie auf Accept Background (Hintergrund akzeptieren). Dies ist die Gelegenheit, eine bessere Hintergrundposition zu wählen, bevor Sie die Daten messen.
- 4. Klicken Sie auf Measure Background (Hintergrund messen). Das Hintergrundspektrum wird erfasst. Nach Abschluss des Vorgangs wird es zur Registerkarte "Background" (Hintergrund) der Registerkarte "Spectra" (Spektren) hinzugefügt.

#### Abbildung 3-4: Mosaik-Hintergrund

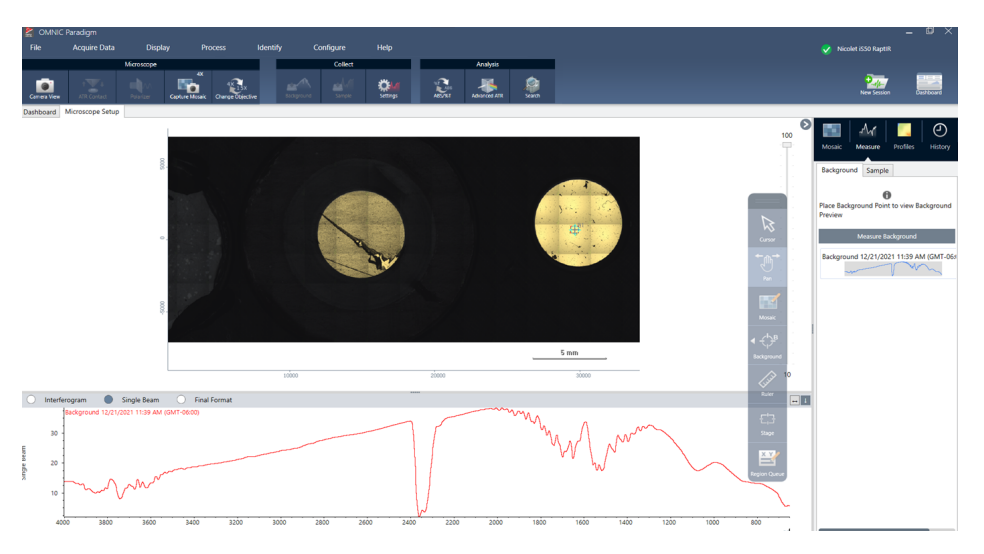

Wenn Sie mehrere Bereiche über einen Zeitraum hinweg messen, ersetzen Sie regelmäßig die Hintergrundmessung. Im Allgemeinen sollten Sie immer eine aktuelle Messung des Hintergrunds durchführen, bevor Sie die Probe messen.

# <span id="page-38-0"></span>3.3.6 Analysieren von Flächen, Linien und Punkten

Erstellen Sie ein chemisches Bild von einem Bereich der Probenoberfläche, indem Sie eine oder mehrere Regionen festlegen, die analysiert werden sollen. Sie können die Probe auch mit dem Punktwerkzeug an einzelnen Punkten messen oder mit dem Linienwerkzeug entlang einer Linie messen. Sie können Flächen, Linien und Punkte zusammen messen.

Für die Messung von Flächen, Punkten und Linien müssen Sie zuerst ein Mosaik erfassen und den Hintergrund messen.

#### ❖ So analysieren Sie Flächen, Linien und Punkte

- 1. Siehe [Erfassen](#page-35-0) eines Mosaiks.
- 2. Siehe Messen eines [Hintergrundspektrums.](#page-36-0)
- 3. Legen Sie die Flächen, Linien und Punkte fest, die analysiert werden sollen. Sie können mehrere Flächen und Punkte zu einer einzelnen Analyse hinzufügen.

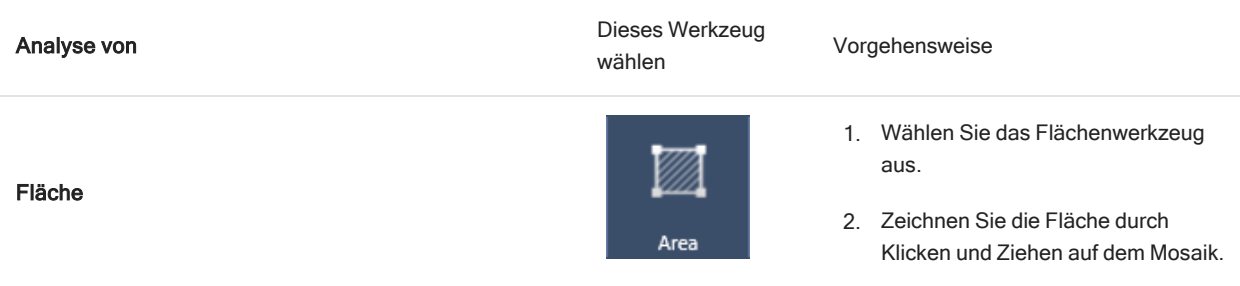

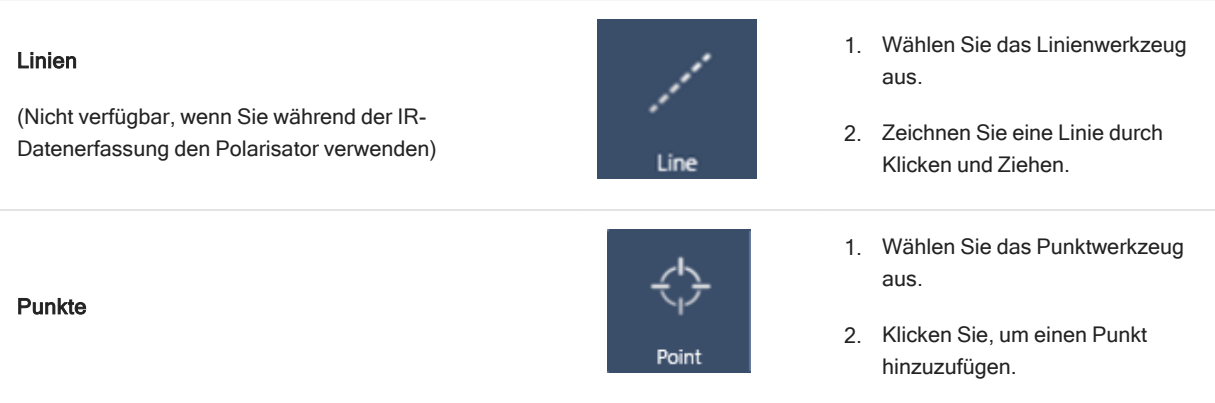

Verwenden Sie das Cursorwerkzeug, um Flächen, Linien und Punkte auszuwählen oder zu löschen.

- 4. Wenn Sie mit dem Hinzufügen von Regionen und Punkten fertig sind, klicken Sie auf Sample (Probe).
- 5. Öffnen Sie die "Region Queue" (Regionswarteschlange), um Details für alle Flächen, Linien und Punkte in Ihrer Messung anzuzeigen und zu verfeinern. Sie können auch eine Hintergrundmessung auswählen, die jeder Region zugeordnet werden soll.

Nach Abschluss der Messung zeigen Sie die Ergebnisse auf der neuen Registerkarte an.

<span id="page-39-0"></span>Weitere Informationen zum Analysieren und Weitergeben Ihrer Ergebnisse siehe Die [nächsten](#page-40-0) Schritte.

## 3.3.7 Partikel analysieren

Verwenden Sie die Partikelanalyse-Werkzeuge, um Partikel zu lokalisieren, zu charakterisieren und zu identifizieren.

#### ❖ So analysieren Sie Partikel

- 1. Bereiten Sie Ihre Probe vor.
- 2. Aktivieren Sie im Dashboard das Kontrollkästchen Analyze particles (Partikel analysieren).

Abbildung 3-5: Kontrollkästchen "Analyze particles" (Partikel analysieren)

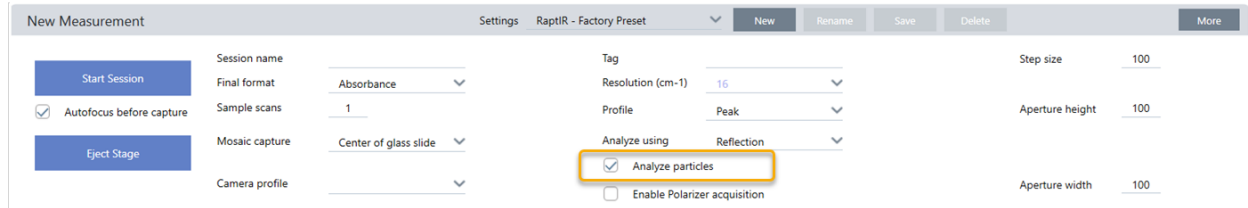

- 3. [Erfassen](#page-35-0) eines Mosaiks.
- 4. Überprüfen Sie in der Sitzungsansicht das Mosaik und nehmen Sie bei Bedarf Änderungen am Fokus und an der Beleuchtung vor. Erfassen Sie bei Bedarf ein Mosaik mit starker Vergrößerung.
- 5. Messen eines [Hintergrundspektrums.](#page-36-0)
- 6. Analysieren Sie Partikel.
	- a. Wählen Sie das Partikelanalyse-Werkzeug und zeichnen Sie durch Klicken und Ziehen ein Rechteck auf dem Mosaik. Dies ist der interessierende Bereich, in dem die Software Partikel erkennt. Nach dem Zeichnen einer Region wird der Bereich "Partikelanalyse" geöffnet.

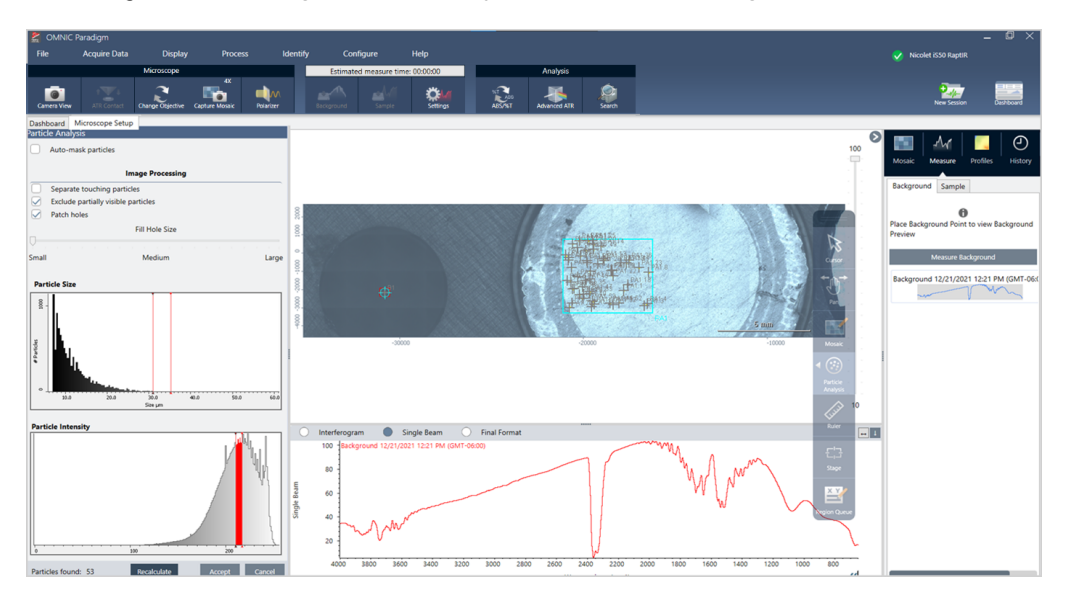

Abbildung 3-6: Einrichtung der Partikelanalyse in der OMNIC Paradigm-Software

b. Verfeinern Sie Ihre Auswahl mit den Optionen und Auswahlwerkzeugen. Wählen Sie nach einer Aktualisierung der Einstellungen Recalculate (Neu berechnen), um die Partikel zu aktualisieren.

Detaillierte Erläuterungen der Werkzeuge und Einstellungen für die Partikelanalyse finden Sie in den Bedienungsanleitungen und Tutorien der OMNIC Paradigm-Software.

- c. Wenn Sie mit der Auswahl zufrieden sind, klicken Sie auf Akzeptieren. Dadurch werden die Auswahleinstellungen zwar gespeichert, aber noch keine Daten gemessen.
- d. Klicken Sie auf Sample (Probe).
- 9. Nach Abschluss der Messung zeigen Sie die Ergebnisse auf der neuen Registerkarte an. Weitere Informationen zum Analysieren und Weitergeben Ihrer Ergebnisse siehe Die [nächsten](#page-40-0) Schritte.

# <span id="page-40-0"></span>3.3.8 Die nächsten Schritte

- Anwenden von Profilen, um Eigenschaften der Probendaten visuell darzustellen
- Anwenden der Verarbeitung auf ausgewählte Spektren
- Erstellen von Berichten oder Exportieren von Daten
- Nähere Untersuchung von Spektren in der Spektrenansicht.

# 3.4 ATR-Messungen

Mit Hilfe des optionalen aufsteckbaren ATR-Zubehörs für die abgeschwächte Totalreflexion können Sie stark infrarotabsorbierende oder schwer vorzubereitende mikroskopische Materialien analysieren, häufig mit wenig oder gar keiner Probenvorbereitung. Beispiele für derartige Materialien sind Polymere, Beschichtungen, Gummis, beschichtetes Papier und biologische Materialien.

Zu den Anwendungen der ATR-Mikroskopie gehören:

- Analyse der Oberfläche einer Probe.
- Analyse von stark absorbierenden Materialien und den Oberflächen dicker Proben.
- Analyse von Oberflächenbeschichtungen.
- Analyse von Fehlern, Einschlüssen oder Schäden in Oberflächen.

# 3.4.1 Einsetzen eines aufsteckbaren ATR-Zubehörs

Das aufsteckbare ATR-Zubehör passt auf das 15x Objektiv und verfügt über zwei Positionen:

- Aufstecken bis zur Hälfte bzw. zum ersten Anschlag zum Durchschauen. Verwenden Sie den Kameramodus, um die Probe anzuzeigen.
- Vollständiges Aufstecken, d. h. bis zum zweiten Anschlag für ATR.

Ein Sensor im Mikroskop erkennt, wenn das ATR-Zubehör eingesetzt ist, und die Software fordert Sie auf, es nach Bedarf einzusetzen oder zu entfernen.

## 3.4.2 ATR-Messung

Zur Verwendung des ATR-Kristallzubehörs für Ihre Messung setzen Sie das Kristallzubehör ein, bereiten die Messeinstellungen vor und messen die Probe.

#### ❖ So führen Sie eine ATR-Messung durch

1. Wählen Sie im Dashboard ATR aus der Liste "Analyze Using" (Analysieren mit).

#### Abbildung 3-1: Analysieren mit: ATR

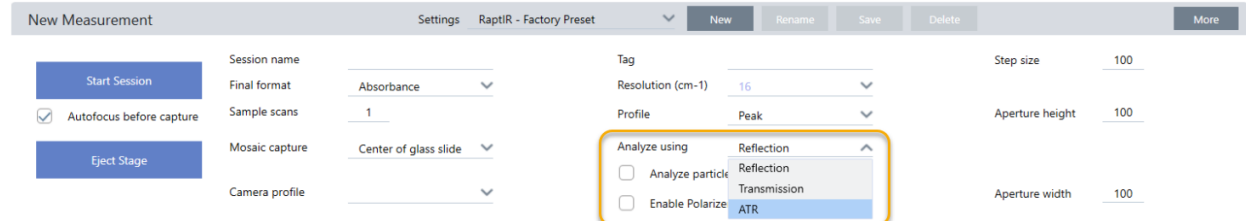

#### 2. [Erfassen](#page-35-0) eines Mosaiks.

Nach der Erfassung eines Mosaiks können Sie den Hintergrund mit dem eingesetzten Kristall messen und dann die Probe mit den Flächen- oder Punktwerkzeugen messen, so wie dies bei einer standardmäßigen Reflexionsmessung üblich ist. Im Allgemeinen sind die standardmäßigen ATR-Kontakteinstellungen ausreichend. Wenn Sie jedoch die Kontakteinstellungen anzeigen oder ändern möchten, öffnen Sie vor der Messung des Hintergrunds oder der Probe die Ansicht "ATR-Kontakt".

- 3. Optional: Überprüfen und bearbeiten Sie die ATR-Kontakteinstellungen.
	- a. Klicken Sie in der Sitzungsansicht auf ATR Contact (ATR-Kontakt), um die ATR-Einstellungen anzuzeigen.

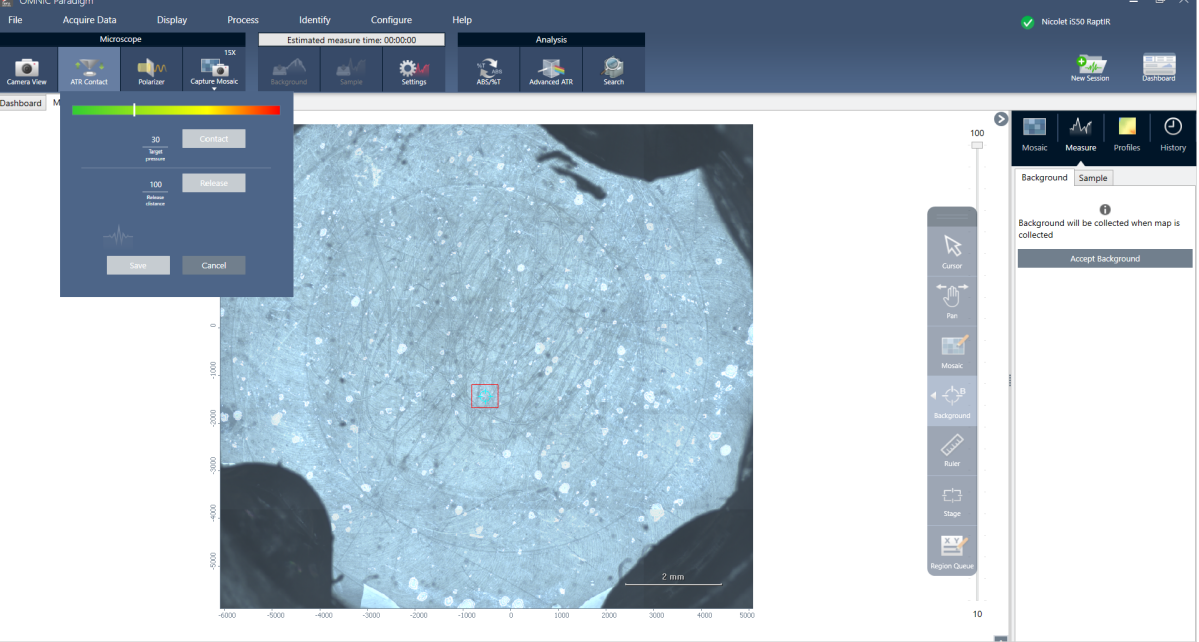

#### Abbildung 3-2: ATR-Kontakt

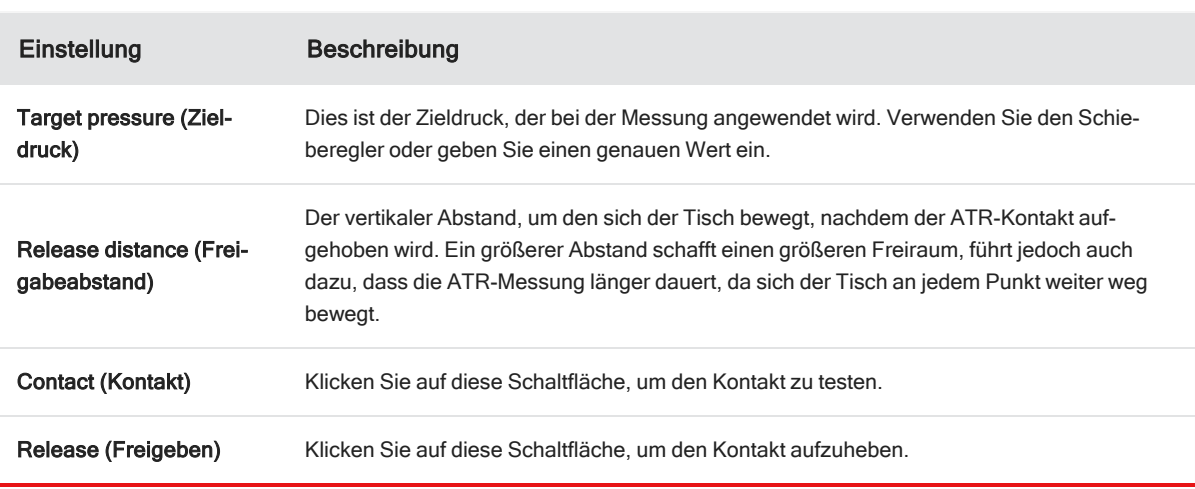

4. [Analysieren](#page-38-0) von Flächen, Linien und Punkten oder Partikel [analysieren](#page-39-0). Die Software fordert Sie auf, je nach Bedarf

das ATR-Kristallzubehör einzusetzen oder zu entfernen.

# 3.5 Lokalisieren, Beleuchten und Maskieren der Probe

Zur manuellen Optimierung des Mosaikbildes und der IR-Daten verwenden Sie die Kameraansicht, um den interessierenden Bereich zu bestimmen, die Probe zu fokussieren, die Beleuchtung anzupassen und die Apertur zu ändern.

# <span id="page-44-0"></span>3.5.1 Bewegen des Tisches und Fokussieren der Probe

Der einfachste Weg zur Fokussierung der Probe besteht darin, dass in der Liste "Mosaikerfassung" ein ungefährer Zielort ausgewählt und dann die Option "Autofokus vor der Erfassung" ausgewählt wird. Bei Auswahl dieser Optionen wird der Tisch beim Start der Sitzung automatisch in die richtige Position gebracht, die Probe wird fokussiert und es wird ein Mosaik erfasst.

Wenn Sie an einen anderen Ort wechseln und eine neue Region fokussieren möchten, können Sie zum Bewegen des Tisches und Fokussieren der Probe entweder die Software oder den optionalen Joystick verwenden.

Bewegen Sie den Tisch entweder über die OMNIC Paradigm-Software oder mit dem optionalen Joystick. Versuchen Sie niemals, den Tisch von Hand zu bewegen.

## ÜBER DIE SOFTWARE

Öffnen Sie in der Sitzungsansicht die Kameraansicht, um die Probe anzuzeigen.

• Um den Tisch horizontal zu bewegen, öffnen Sie die Kameraansicht und dann die Tischwerkzeuge.

Klicken Sie auf die Pfeile seitlich, oberhalb und unterhalb des Probenbilds, um den Tisch zu bewegen. Ändern Sie die Bewegungsgeschwindigkeit, um festzulegen, wie weit der Tisch bei jedem Klick bewegt werden soll.

Doppelklicken Sie auf das Live-Videobild, um den Tisch an dieser Position zu zentrieren.

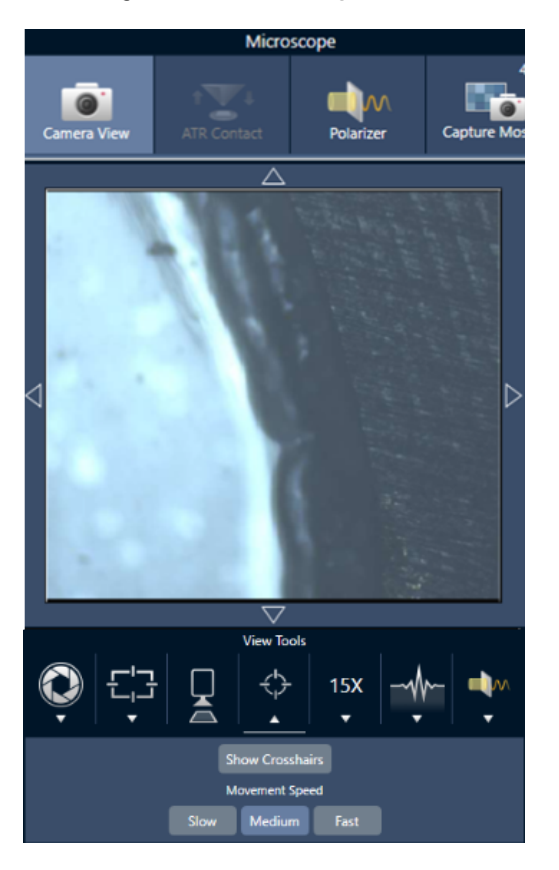

Abbildung 3-1: Tischwerkzeuge in der Kameraansicht

• Um den Tisch nach oben und unten zu bewegen, öffnen Sie die Kameraansicht und dann die Fokuseinstellungen. Klicken Sie auf die Links- und Rechts-Pfeile, um den Tisch nach oben oder unten zu bewegen.

#### Abbildung 3-2: Kamerafokus

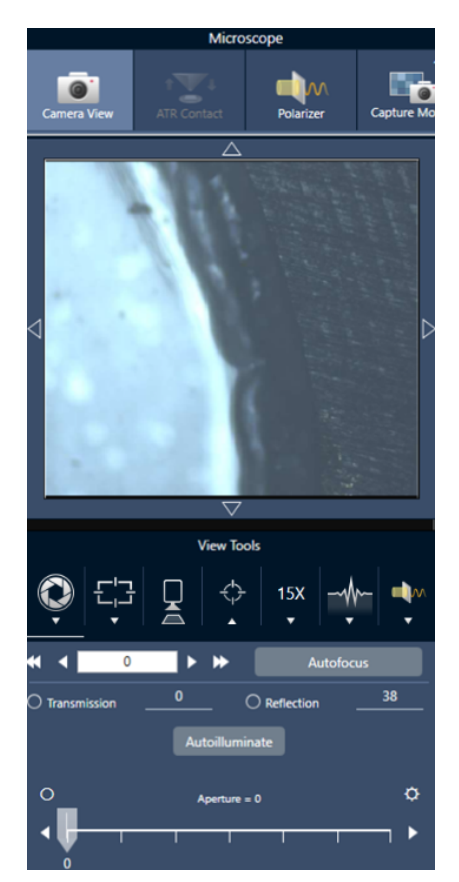

#### Autofokus

Um die Probe automatisch zu fokussieren, klicken Sie auf "Autofocus" (Autofokus). Die Software bewegt den Tisch nach oben und unten, um den optimalen Fokus zu ermitteln. Autofokus funktioniert am besten in Bereichen mit einem hohen visuellen Kontrast. Autofokus liefert bei einigen kontrastarmen Proben und Proben mit mehreren Brennebenen u. U. suboptimale Ergebnisse.

#### Tipps zum Arbeiten mit Autofokus

- Passen Sie die Beleuchtung für eine optimale Anzeige an. Wenn die Beleuchtung zu stark oder zu schwach ist, ist der Kontrast für Autofokus u. U. unzureichend, um den korrekten Fokus zu bestimmen.
- Wenn Sie das 40x-Objektiv mit dem manuellen Fokussierring verwenden, vergewissern Sie sich, dass der Fokussierring auf die Position 0 eingestellt ist. Ein falsch positionierter Fokussierring kann die automatische Fokussierung beeinträchtigen.

## MIT DEM JOYSTICK

Sie können den Tisch mit dem Joystick horizontal oder vertikal bewegen und mit dem Bedienelement für die Tischgeschwindigkeit festlegen, ob die Bewegung schnell oder vorsichtig erfolgen soll. Verwenden Sie die Kameraansicht oder die optionalen Okulare, um die Position zu bewerten.

- Um den Tisch horizontal zu bewegen, bewegen Sie den Joystick nach vorne, nach hinten, nach links und nach rechts.
- Um den Tisch nach oben zu bewegen, drehen Sie den Joystick im Uhrzeigersinn und um den Tisch nach unten zu bewegen, drehen Sie den Joystick gegen den Uhrzeigersinn.

Verwenden Sie das Bedienelement für die Bewegungsgeschwindigkeit, um die Bewegungsgeschwindigkeit zu ändern.

# 3.5.2 Beleuchten der Probe

Sie können die Lichtintensität, die die Probe erreicht, entweder über die Software oder mit dem optionalen Joystick steuern. Verwenden Sie die Bedienelemente für die Reflexions-Beleuchtung, um das Licht von oben auf die Probe zu richten, und die Bedienelemente für die Transmissions-Beleuchtung, um das Licht von unten auf die Probe zu richten.

#### Über die Software

Zur Steuerung der Beleuchtung über die Software öffnen Sie die Kameraansicht. Wählen Sie entweder Transmission oder Reflection (Reflexion) und stellen Sie mit dem Schieberegler die gewünschte Lichteinstellung ein. Sie können auch einen genauen Wert eingeben.

#### Abbildung 3-1: Kameraansicht (Beleuchtung)

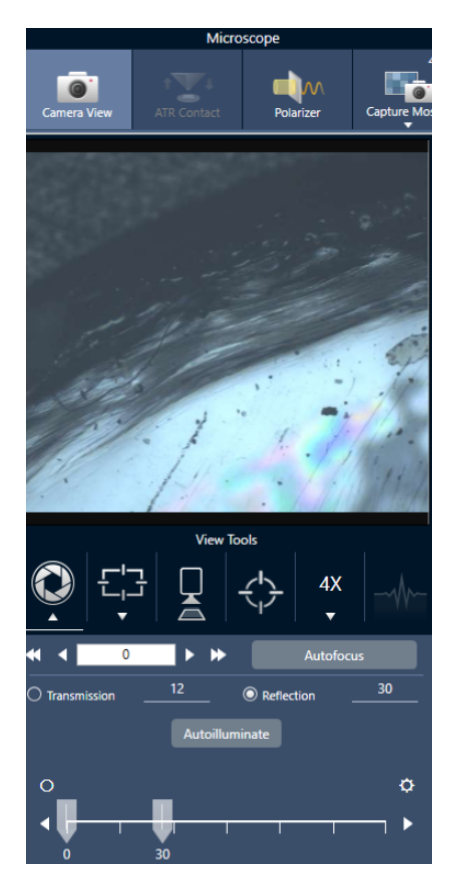

#### Automatisch beleuchten

Klicken Sie auf "Automatisch beleuchten", um die Probenbeleuchtung automatisch über die Software zu steuern.

## Mit dem optionalen Joystick

Der optionale Joystick verfügt über zwei Bedienelemente zur Einstellung der Transmissions- und Reflexions-Beleuchtung. Verwenden Sie die Kameraansicht oder den optionalen Objektivrevolver, um die Probenbeleuchtung visuell darzustellen. Drehen Sie die Knöpfe, um die Beleuchtung einzustellen.

# 3.5.3 Einstellen der Apertur

Die einstellbare Apertur definiert den Bereich, in dem der IR-Strahl mit der Probe interagiert. Dadurch wird sichergestellt, dass die IR-Energie nur auf den interessierenden Bereich und nicht auf das angrenzende Probenmaterial trifft und dass die geringe Menge an gebeugter Strahlung, die die Ränder des interessierenden Bereichs überschreitet, nicht in den Detektor gelangt.

Bei der Partikelanalyse ermittelt die Software eine Reihe idealer Aperturen für alle Partikel und verwendet diese dann bei der Probenmessung.

Stellen Sie die Apertur manuell im Bereich der erweiterten Einstellungen des Dashboards oder in der Kameraansicht ein.

#### ❖ So stellen Sie Größe, Form und Drehung der Apertur ein

1. Öffnen Sie die Kameraansicht und legen Sie die Apertureinstellungen fest.

Abbildung 3-1: Kameraansicht (Apertureinstellungen)

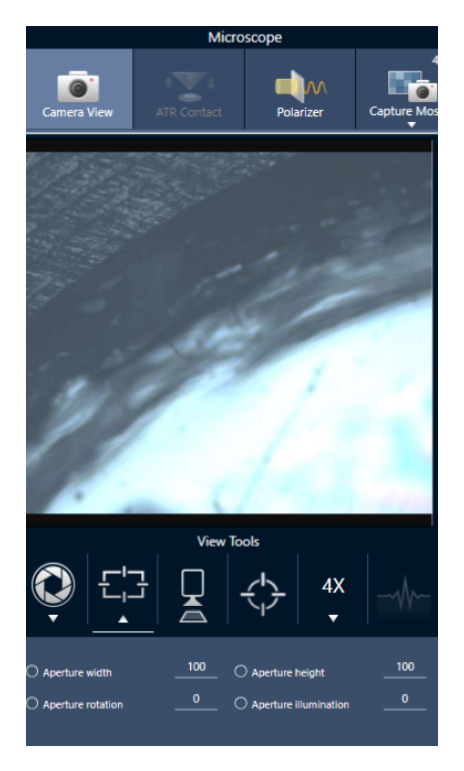

2. Verwenden Sie die Schieberegler oder geben Sie einen genauen Wert ein, um die Höhe, Breite und Drehung der Apertur einzustellen.

Hinweis Um die Apertur visuell darzustellen, stellen Sie die Beleuchtung so ein, dass das helle blaue Rechteck des Lichts, das durch die Apertur fällt, zu sehen ist.

# 3.6 Überprüfen der Mikroskopleistung

Stellen Sie sicher, dass das Mikroskop einwandfrei funktioniert, indem Sie die Arbeitsabläufe zur Leistungsprüfung ausführen und den Systemstatus überprüfen.

# 3.6.1 Arbeitsabläufe zur Leistungsprüfung und Qualifizierung

Überprüfen Sie die Leistung des Mikroskops, indem Sie die Arbeitsabläufe zur Qualifizierung oder Leistungsprüfung ausführen. In diesen Arbeitsabläufen wird eine festgelegte Standardprobe verwendet, um die Leistung des Geräts zu überprüfen. Jeder Test beruht auf unterschiedlichen regulatorischen Standards.

In den Arbeitsabläufen zur Leistungsprüfung und Qualifizierung wird die Polystyrol-Standardplatte verwendet, um die Leistung des Mikroskops zu überprüfen.

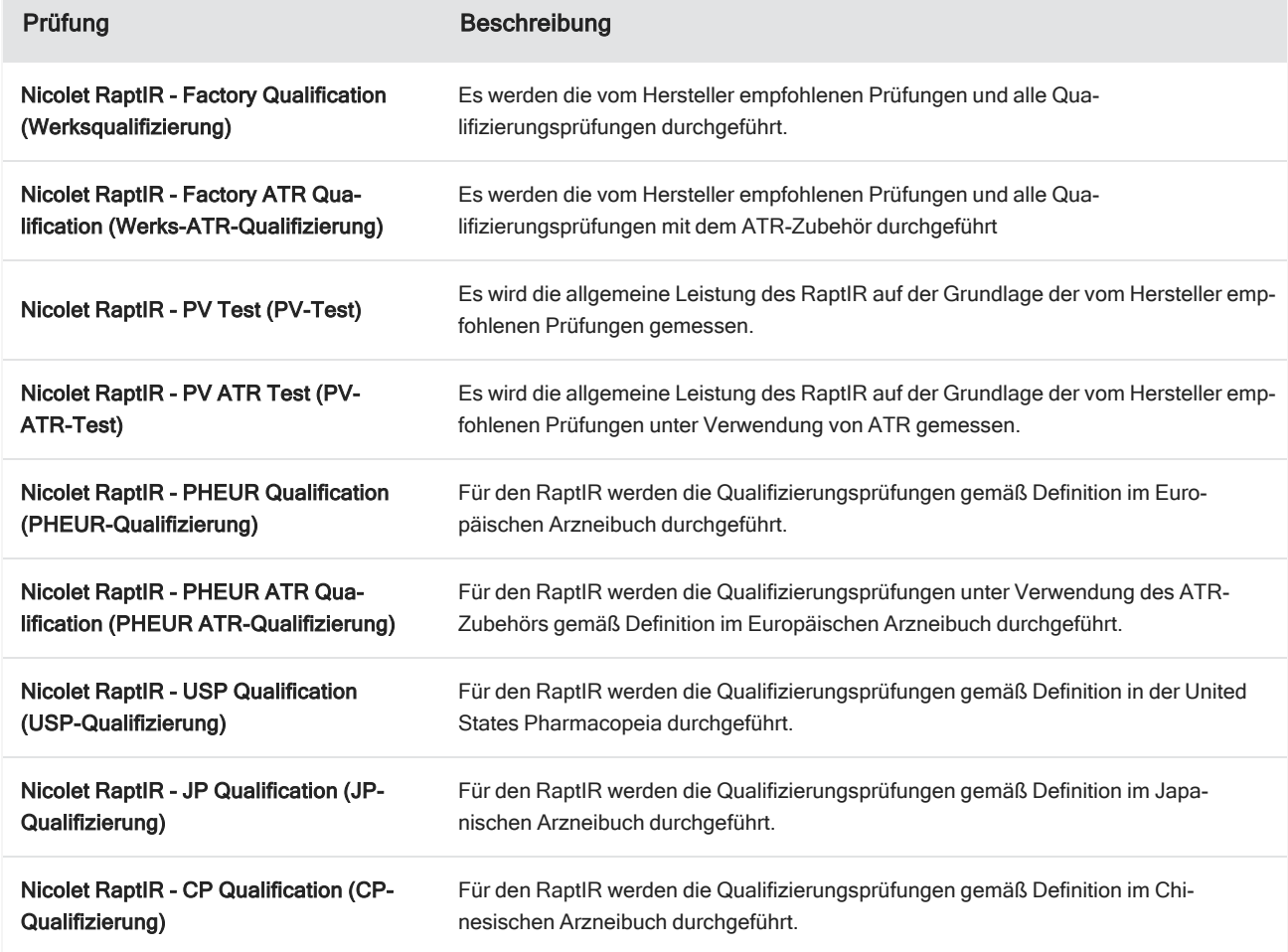

Tabelle 3-1: Beschreibung der Arbeitsabläufe zur Qualifizierung und Leistungsprüfung

#### ❖ So führen Sie einen Arbeitsablauf zur Qualifizierung oder Leistungsprüfung durch

- 1. Klicken Sie mit der rechten Maustaste auf den Arbeitsablauf und wählen Sie Run (Ausführen).
- 2. Befolgen Sie die Anweisungen auf dem Bildschirm.

Nach Abschluss des Arbeitsablaufs werden die Endberichte zum Bereich "Berichte" des Dashboards hinzugefügt und können gedruckt werden.

# 3.6.2 Systemstatus

Das Systemstatus-Symbol zeigt Informationen über das Gerät und die Softwaredienste an.

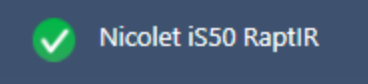

#### Tabelle 3-2: Systemstatus-Symbole

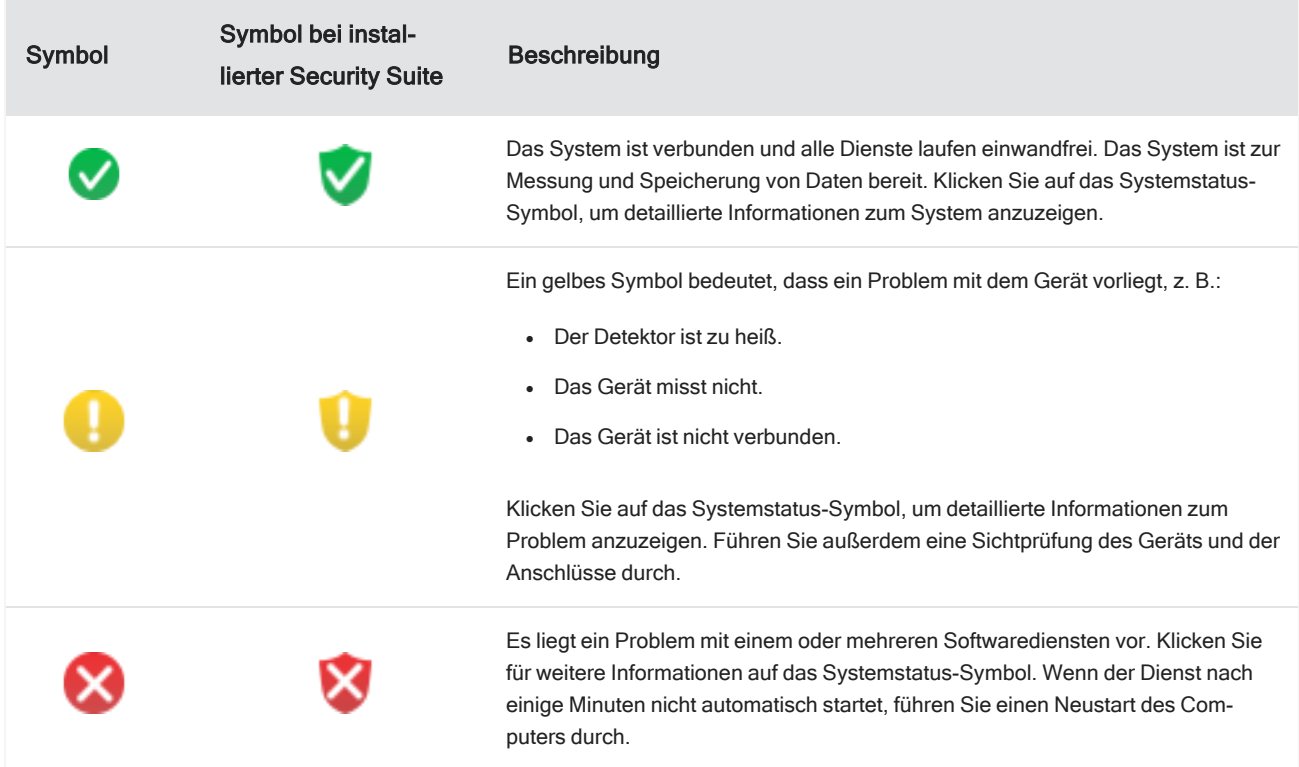

Wenn die Fehler mit dem Systemstatus bestehen bleiben, wenden Sie sich an den Kundendienst.

# <span id="page-52-0"></span>3.7 Verwenden des Polarisators

Mikroskope mit der Polarisationsoption enthalten separate Polarisatoren für sichtbares und für infrarotes Licht.

Das Mikroskop enthält für jede Lichtquelle zwei Polarisationsfilter, die als "Polarisator" und "Analyzer" bezeichnet werden.

- Polarisator: Befindet sich zwischen Lichtquelle und Probe
- Analyzer: Befindet sich zwischen Probe und Kamera oder Okular und Detektor

Bei Verwendung des Polarisators können Sie entweder nur den Polarisator für in der Ebene polarisiertes Licht oder den Polarisator und den Analyzer für kreuzpolarisiertes Licht einsetzen. Der Polarisator und der Analyzer können gemeinsam oder unabhängig voneinander gedreht werden.

# 3.7.1 Verwenden von Polarisator und Analyzer

Zur Verwendung des Polarisators zeigen Sie zunächst die Probe in der Kameraansicht an. Hier können Sie den Polarisator für sichtbares Licht verwenden und eine Vorschau Ihrer Polarisatoreinstellungen für Spektraldaten anzeigen. Der Polarisator kann nicht für die Partikelanalyse oder die Messung von Linien verwendet werden. Er kann zum Messen von Flächen und Punkten verwendet werden.

#### ❖ So verwenden Sie den Polarisator und Analyzer in der Kameraansicht

1. Wählen Sie im Dashboard die Option Enable Polarizer acquisition (Polarisatorerfassung aktivieren).

Wenn diese Option ausgewählt ist, werden die Regionen mit dem Polarisator gemessen. Wenn Sie keine Einstellungen ändern, werden die Standardeinstellungen des Polarisators und Analyzers verwendet. Sie können Ihre Meinung während der Sitzung ändern und den Polarisator vor der Erfassung von Daten aktivieren oder deaktivieren.

- 2. Beginnen Sie Ihre Mikroskopiesitzung wie gewohnt.
- 3. Öffnen Sie in der Ansicht der Mikroskopieeinstellungen die Kameraansicht und gehen Sie zur Registerkarte "Polarisator".

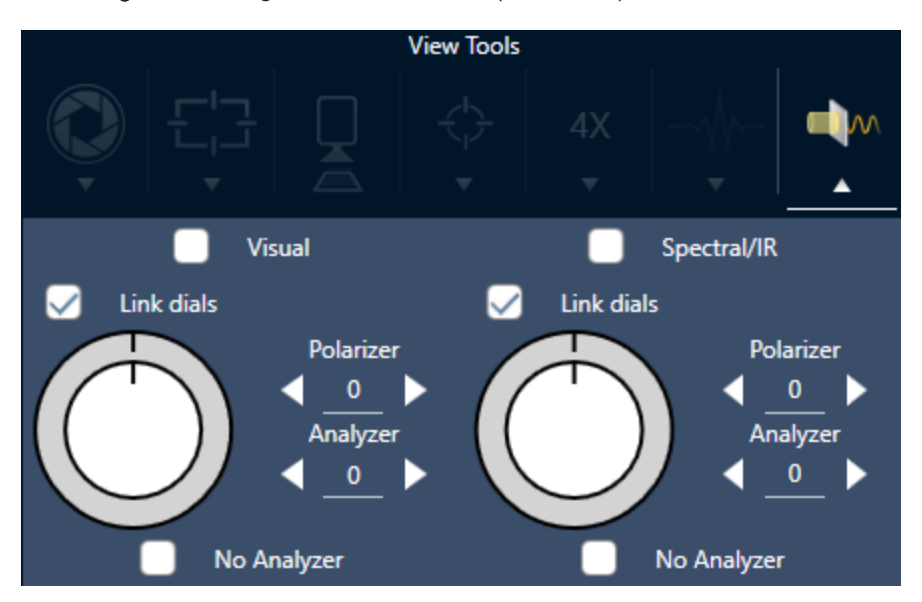

#### Abbildung 3-1: Die Registerkarte "Polarizer" (Polarisator) in der Kameraansicht

- 4. Wählen Sie Visual (Sichtbar), um den Polarisator für sichtbares Licht zu verwenden. Wählen Sie Spektral/IR, um den IR-Polarisator zu verwenden.
- Passen Sie die Einstellungen des Polarisators für sichtbares Licht an, während Sie das Probenbild in der Kameraansicht betrachten.
- <sup>l</sup> Um die Einstellungen des IR-Polarisators in einer Vorschau anzuzeigen, aktivieren Sie die Live-Spektrenansicht und zeigen das Spektrum an.

## Überprüfen von polarisierten Bildern und IR-Daten in der Kameraansicht

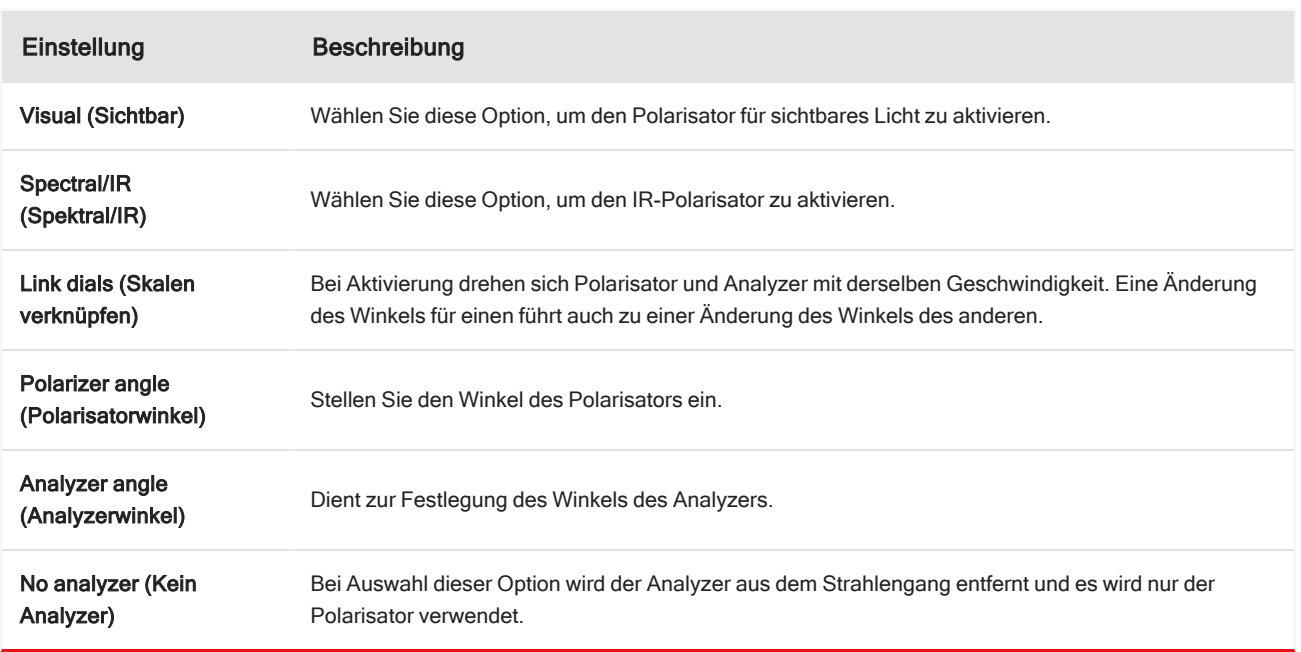

Tabelle 1. Polarisatoreinstellungen in der Kameraansicht

# 3.7.2 Erfassen von IR-Daten mit dem Polarisator

Bei der Messung Ihrer Probe mit aktiviertem Polarisator gibt es zwei Möglichkeiten der Messung:

- Messen der gesamten Region mit dem Polarisator (und optional mit dem Analyzer) unter Verwendung eines einzelnen festen Winkels.
- <sup>l</sup> Automatisches Drehen des Analyzers während der Messung und Erfassen von Daten in einem bestimmten Intervall, z. B. alle 5 Grad der Drehung.

Abbildung 3-2: Optionen der Polarisator-Einrichtung

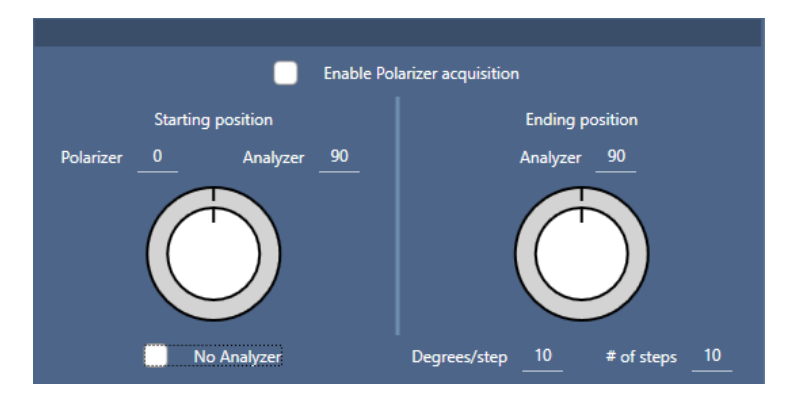

#### ❖ So erfassen Sie Daten mit dem Polarisator und dem Analyzer

1. Klicken Sie auf der Symbolleiste in der Ansicht der Mikroskopieeinstellungen auf "Polarisator-Einrichtung", um die Polarisatoreinstellungen anzuzeigen.

#### 2. Wählen Sie Enable Polarizer acquisition (Polarisatorerfassung aktivieren).

- 3. Überprüfen und bearbeiten Sie die Polarisatoreinstellungen.
	- Um einen einzelnen, festen Winkel zu verwenden, stellen Sie die Anzahl der Schritte auf 1 ein. Es wird nur die Startposition des Analyzers verwendet.
	- Für eine schrittweise Erfassung gehen Sie wie folgt vor:
		- a. Stellen Sie den Winkel des Polarisators ein.
		- b. Stellen Sie den Anfangs- und den Endwinkel des Analyzers ein.
		- c. Stellen Sie entweder # of steps (Anz. Schritte) oder Degrees/step (Grad/Schritt) ein. Die andere Einstellung wird automatisch aktualisiert.
- 4. Legen Sie eine oder mehrere Regionen fest und messen Sie die Probe wie gewohnt.

Der Hintergrundpunkt wird automatisch bei jedem Analyzer-Winkel gemessen, um eine Übereinstimmung mit der Probe zu erzielen. Während der Messung der Probe wird jede Region in jedem angegebenen Winkel gemessen.

## Abbildung 3-3: Einstellungen für die Polarisatorerfassung

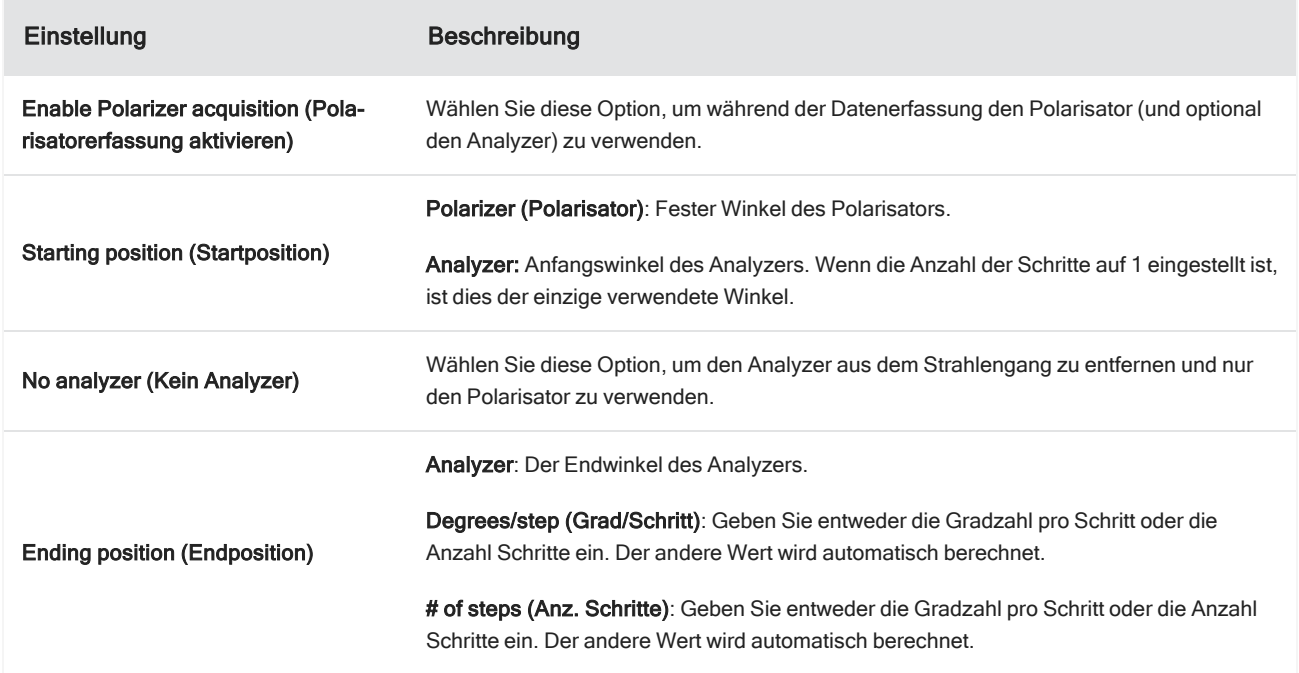

# 3.7.3 Untersuchen der polarisierten Daten

Nach der Erfassung von Daten mit dem Polarisator werden die Ergebnisse auf der Registerkarte "Analysis" (Analyse) angezeigt. Bei der Anzeige von Daten, die mit einem Polarisator erfasst wurden, können Sie mithilfe des Winkel-Schiebereglers das Profilbild jedes Winkels anzeigen, der bei der Erfassung verwendet wurde.

# 3.8 Messung von Einzelpunktdaten

Hinweis Die Messung von Einzelpunktdaten ist für den ATR-Modus in Version 2.3 oder älter der OMNIC Paradigm-Software nicht verfügbar.

Sie können die Schaltfläche "Measure Now" (Jetzt messen) in der OMNIC Paradigm-Software verwenden, um Daten an dem aktuell angezeigten Punkt in der Live-Kameraansicht zu messen. Die neue Messung wird dann automatisch der Messungsliste in Ihrem Dashboard hinzugefügt.

Zum Messen von Einzelpunktdaten brauchen Sie die Schaltfläche "Start Session" (Sitzung starten) nicht zu verwenden. Richten Sie stattdessen Ihre Sitzung wie üblich ein und gehen Sie zur Registerkarte "Microscope Setup" (Mikroskop-Einrichtung).

#### ❖ So messen Sie Einzelpunktdaten

- 1. Wählen Sie Camera View (Kameraansicht) und zentrieren Sie Ihre Probe, entweder mit dem Joystick oder Okular oder mithilfe eines zuvor erfassten Mosaiks.
- 2. Wählen Sie das Einzelbild-Symbol im Menü View Tools (Werkzeuge anzeigen) aus, um ein Einzelbild-Mosaik mit einem 4x-Objektiv zu erfassen.

#### Abbildung 3-1: Einzelbild-Symbol.

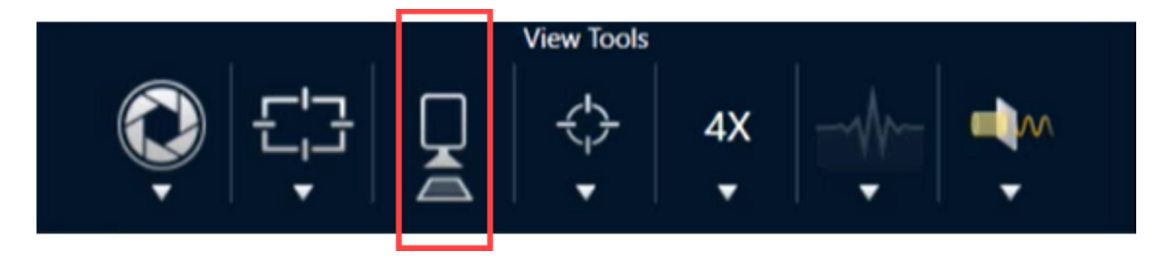

3. Wählen Sie Change Objective (Objektiv wechseln), um zum 15x-Objektiv zu wechseln.

Microscope **15X** Camera View **Change Objective Capture Mosaic Live Spectrum** 

Abbildung 3-2: Change Objective (Objektiv wechseln) (15x)

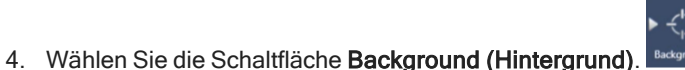

Bei der Einzelpunktmessung erfasst die Software den in einem Fadenkreuz zentrierten Hintergrundpunkt.

#### Abbildung 3-3: Einzelpunkt-Hintergrund

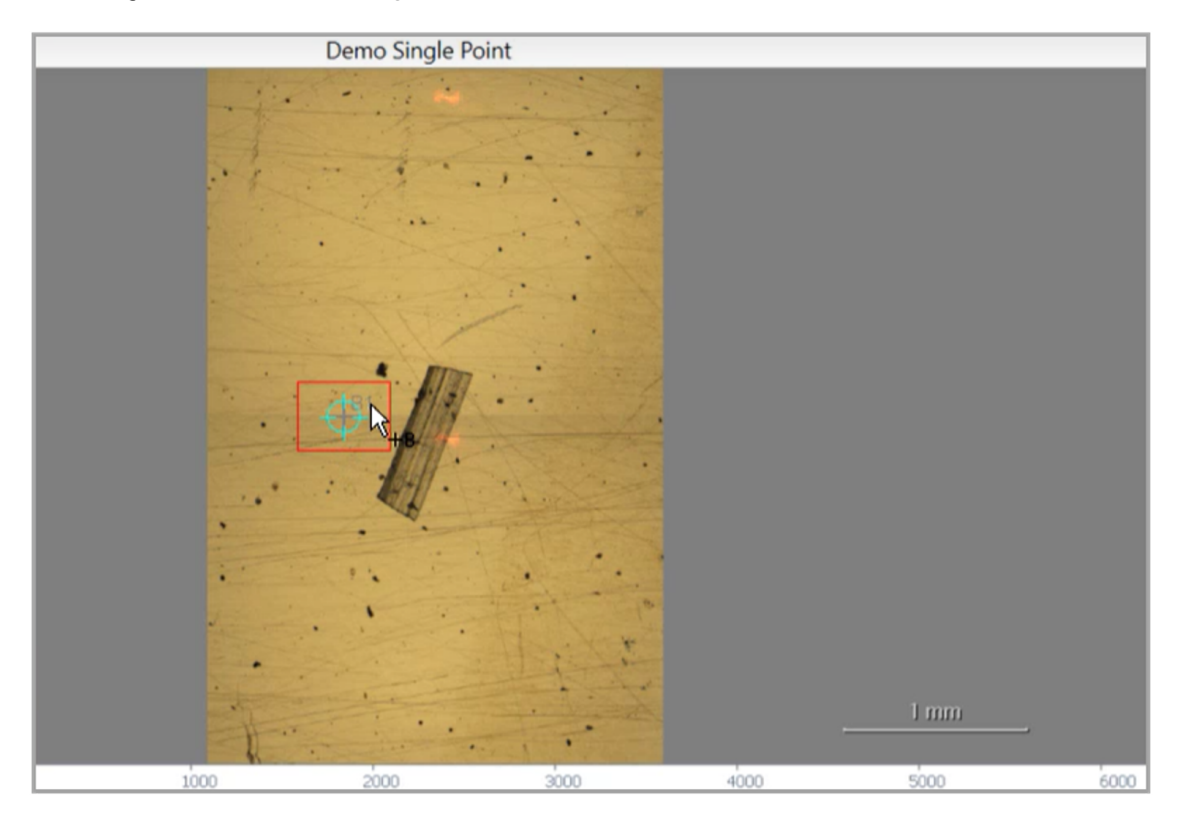

Sie können die Kamera frei bewegen und auf den Bildschirm klicken, um den gewünschten Hintergrundpunkt zu platzieren oder neu zu positionieren.

Wenn Sie fertig sind, wählen Sie Accept Background (Hintergrund akzeptieren).

Abbildung 3-4: Schaltfläche "Accept Background" (Hintergrund akzeptieren)

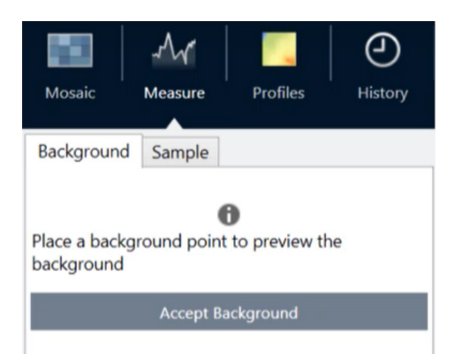

- 5. Wählen Sie Measure Background (Hintergrund messen) und warten Sie, bis der Vorgang beendet ist.
- 6. Verschieben Sie die Kameraansicht auf Ihre Probe zurück. Sie können dafür die Pfeile in der Kameraansicht verwenden.
- 7. Wählen Sie Measure Now (Jetzt messen), um Ihre Probendaten zu messen.

## Abbildung 3-5: Schaltfläche "Measure Now" (Jetzt messen)

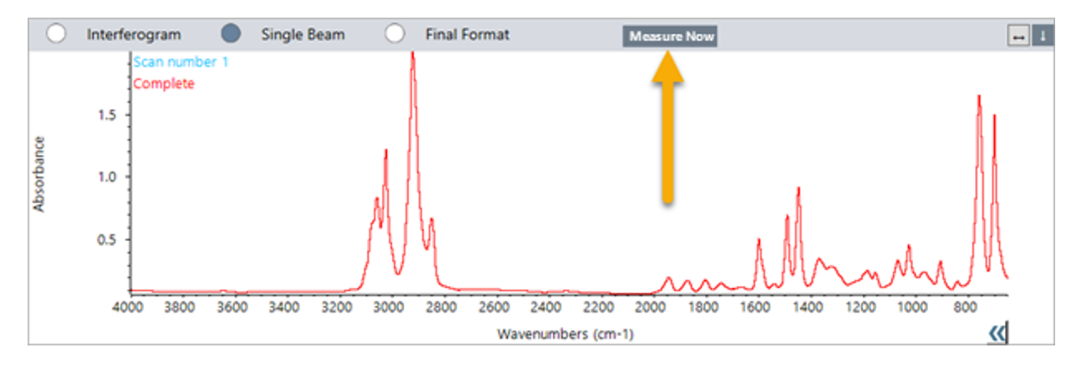

## Hinweis

Bekannte Probleme in OMNIC Paradigm v2.3:

- Die Software zeigt alle Ergebnisse für jeden Scan als Block von 10 Ergebnissen an. Das als "Complete" (Abgeschlossen) gekennzeichnete Ergebnis ist das Richtige.

- Die Daten werden weder unter der Messung und nicht unter der Sitzung gespeichert. Beim Versuch, dieselbe Sitzung erneut zu öffnen, findet man daher keine Daten. Die Daten müssen direkt aufgerufen werden.

# 3.9 Verwendung des Streiflicht-Objektivs (optional)

Das Streiflicht-Objektiv (Grazing Angle Objective, GAO) ist eine optionale, werkseitige installierte Erweiterung des RaptIR+- Mikroskops, die die Analyse von ultradünnen Folienproben auf reflektierenden Oberflächen ermöglicht. Das GAO wird ähnlich wie andere IR-Objektive verwendet, es gibt jedoch aufgrund des speziellen Designs einige Besonderheiten.

#### **HINWEIS**

Aufgrund der geringeren Fokustiefe müssen Sie die Probe bei Verwendung des GAO immer manuell in den Fokus bringen, das heißt Sie dürfen die Funktion Autofocus (Autofokus) nicht verwenden.

#### **HINWEIS**

Das Streiflicht-Objektiv ist sehr kompakt, sodass der Spiegelkopf näher an der Probe als üblich sein muss. Dieser Platzmangel ist korrekt und erwartungsgemäß, bringt jedoch das Risiko mit sich, dass die Probe beim Bewegen des Tisches zerkratzt wird. Achten Sie darauf, mit dem Objektiv während der Messung nicht gegen die Probe zu stoßen.

#### **HINWEIS**

Bei der Arbeit mit dem GAO brauchen Sie keine externe Lichtquelle zu verwenden. Das zusätzliche Licht ist nicht erforderlich und das Kabel könnte sich während der Drehung im Objektiv verfangen.

#### ❖ Erfassen von Daten mit dem GAO

#### **HINWEIS**

Das Streiflicht-Objektiv verhindert das Einsetzen der ATR-Objektträger-Erweiterung. Um es zusammen mit dem ATR-Objektträger zu verwenden, schrauben Sie das GAO-Objektiv ab und stellen Sie dabei sicher, den oberen Ausrichtungsring der GAO-Einheit nicht abzuschrauben, da dieser für den ordnungsgemäßen Betrieb des GAO ausgerichtet wurde. Um das GAO erneut zu verwenden, schrauben Sie es einfach wieder auf.

#### 1. [Laden](#page-33-0) einer Probe. Stellen Sie im Dashboard Analyze Using (Analysieren mit) auf Reflection (Reflexion) ein.

Das GAO funktioniert am besten mit ultradünnen Beschichtungen auf reflektierenden Oberflächen, wie z. B. einem Goldspiegel.

#### 2. Vorbereiten der [Messeinstellungen](#page-34-0).

Bevor Sie Start Session (Sitzung starten) auswählen oder zur Mikroskopansicht wechseln, starten Sie die Sitzung wie gewohnt, übergehen Sie jedoch den Autofokus an allen Punkten und fokussieren Sie manuell. Verwenden Sie beim Betrieb mit dem GAO nie den Autofokus.

#### 3. [Erfassen](#page-35-0) eines Mosaiks.

Starten Sie Ihre Sitzung wie gewohnt. Erfassen Sie ein 4x-Mosaik und dann bei Bedarf ein 15x-Mosaik.

4. Wählen Sie in der Symbolleiste Change Objective (Objektiv wechseln), um zum Streiflicht-Objektiv zu wechseln.

- 5. Ändern Sie den GAO-Fokus. Führen Sie in der Software oder mit dem optionalen Joystick feine Bewegungen aus, um die Tischhöhe einzustellen.
	- Öffnen Sie die Camera View (Kameraansicht) und wählen Sie unter "View Tools" (Werkzeuge anzeigen) die Registerkarte "Live Spectra" (Live-Spektren) aus.

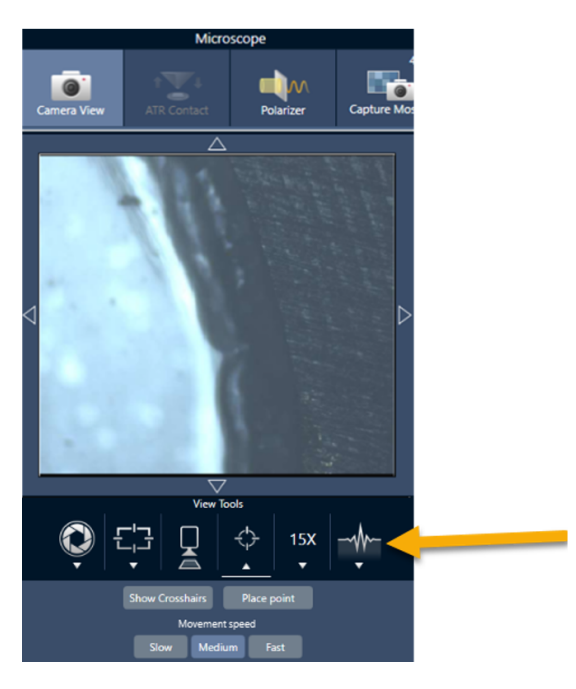

Abbildung 3-1: Live-Spektren in der Kameraansicht

- Bestimmen Sie anhand des IR-Signals, wann die Probe im Fokus ist.
- 6. Messen eines [Hintergrundspektrums.](#page-36-0)
- 7. [Analysieren](#page-38-0) von Flächen, Linien und Punkten.

Messen Sie Ihre Probe wie gewohnt.

## **HINWEIS**

Achten Sie darauf, mit dem Objektiv während der Messung nicht gegen die Probe zu stoßen. Das Messen von großen Flächen oder besonders weit entfernten Punkten erhöht dieses Risiko.

Wenn Sie eine Sitzung beenden, wechselt das Objektiv automatisch zum 4x-Objektiv. Um während der Drehung das Risiko einer Kollision zwischen dem Objektiv und der Probe zu vermeiden, fahren Sie den Tisch nach unten, bevor Sie die Sitzung beenden.

# 3.10 Differenzial-Interferenzkontrast (optional)

Ihr Mikroskop kann mit Funktionalitäten für den Differenzial-Interferenzkontrast (DIC) konfiguriert werden.

DIC ist eine optische Technik, die Wollaston-Prismen und gekreuzte Polarisatoren verwendet, um den Kontrast und die Sichtbarkeit in ansonsten transparenten Proben zu verbessern, wie z. B. Schichtlaminate, ungefärbte biologische Proben oder bestimmte Polymere.

Die DIC-Technik kann nur verwendet werden, wenn Ihr Mikroskop von Thermo Fisher Scientific speziell für diese Funktionalität konfiguriert wurde. Um weitere Informationen zu erhalten, [kontaktieren](https://www.thermofisher.com/us/en/home/technical-resources/contact-us.html?enableChat=true) Sie uns.

Hinweis Die DIC-Technik kann nur im Transmissionsmodus verwendet werden. Zudem funktioniert die DIC-Optik nur mit dem 15x-IR-sichtbaren Objektiv und Kondensator.

#### So wenden Sie die DIC-Technik an

1. Beleuchten Sie eine Probe und bringen Sie sie in den Fokus, und erfassen Sie dann ein 15x-Mosaik. Weitere Informationen siehe Abschnitte Bewegen des Tisches und [Fokussieren](#page-44-0) der Probe und [Erfassen](#page-35-0) eines Mosaiks. Wenn das Reflexions- und das Kondensatorbild ordnungsgemäß fokussiert sind, zeigt die Ansicht ein helles Licht.

Hinweis Sie können die manuelle Blende rechts unten am Mikroskop verwenden; wenn der Kondensator ordnungsgemäß fokussiert ist, erscheinen die Ränder der Blende scharf.

2. Wählen Sie die Funktion "Polarizer" (Polarisator) auf der rechten Seite des Kameraansichtsmenüs. Schalten Sie den visuellen Polarisator ein und stellen Sie sicher, dass das Kontrollkästchen No Analyzer (Kein Analyzer) unten deaktiviert ist (Sie brauchen den Analyzer). Stellen Sie den Polarisator auf 90° und den Analyzer auf 180° ein.

Die Kameraansicht sollte dunkel werden, was angibt, dass die Polarisatoren in einem 90°-Winkel gekreuzt wurden. Achten Sie darauf, das Kontrollkästchen Link dials (Skalen verknüpfen) zu aktivieren, um sicherzustellen, dass die Skalen verknüpft bleiben. Weitere Informationen finden Sie unter Verwenden des [Polarisators.](#page-52-0)

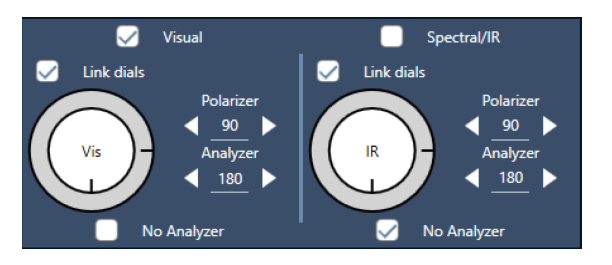

Abbildung 3-1: DIC-Einstellungen für den Polarisator in der Kameraansicht

3. Platzieren Sie das erste Wollaston-Prisma vorsichtig im unteren Steckplatz an der Basis Ihres Geräts.

Möglicherweise müssen Sie fest drücken, um das Prisma einzusetzen. Es sollte fest sitzen und sich ganz hineinschieben lassen, bis Sie einen Widerstand spüren.

#### Abbildung 3-2: Wollaston-Prisma in Steckplatz an der Basis einsetzen

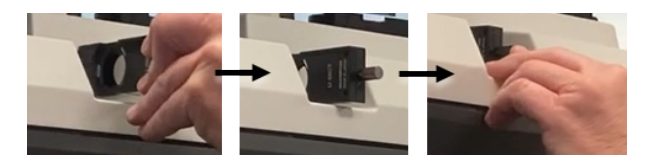

4. Lösen Sie die Rändelschraube des Objektivrevolvers des Mikroskops. Dadurch kann das zweite Wollaston-Prisma hinter die Einkerbungen geschoben werden. Schieben Sie das Prisma bis zum Anschlag in den Objektivrevolver (Einkerbungsseite nach oben), und fixieren Sie dann das Prisma, indem Sie die Rändelschraube vorsichtig drehen.

Abbildung 3-3: Wollaston-Prisma in Steckplatz des Objektivrevolvers einsetzen

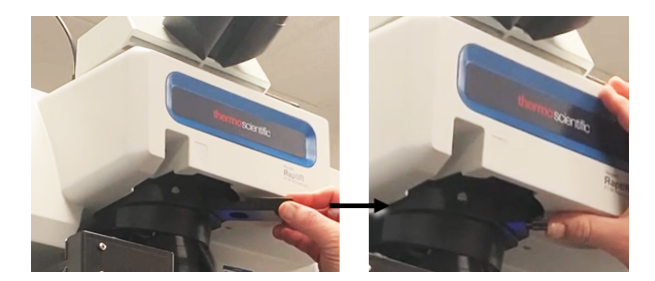

- 5. Durch das Einsetzen der DIC-Optik in das Mikroskop wird das Probenbild verdunkelt. Um dies zu beheben, verstärken Sie die Beleuchtung in der Software (es wird empfohlen, den Wert auf bis zu 5 zu erhöhen).
- 6. Drehen Sie die Wollaston-Prismen und handhaben Sie das Probenbild mit den Fingern. Dies führt zu sichtbaren Farbveränderungen, die für eine höhere Sichtbarkeit Ihrer Probe mit einem dreidimensionalen Effekt sorgen. Sie können auch Mosaike oder Einzelbild-Aufnahmen des resultierenden Bildes erfassen.

Abbildung 3-4: Drehung der Wollaston-Prismen

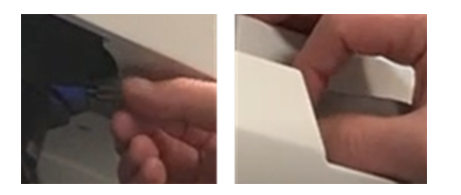

# 3.11 Fluoreszenzlichtquelle (optional)

Ihr Mikroskop ist mit einer Fluoreszenzlichtquelle kompatibel, die dazu vorgesehen ist, interessierende Bereiche einer fluoreszierenden Probe zu lokalisieren und zu beleuchten.

Hinweis Die Fluoreszenzlichtquelle wird verwendet, um interessierende Punkte in einer Probe zu lokalisieren. Sie wird nicht zur Erfassung oder Messung von Daten verwendet.

Die Fluoreszenzlichtquelle kann von einem Thermo Fisher Vertreter installiert werden. Um weitere Informationen zu erhalten, [kontaktieren](https://www.thermofisher.com/us/en/home/technical-resources/contact-us.html?enableChat=true) Sie uns.

#### Abbildung 3-1: RaptIR-Fluoreszenzlichtquelle

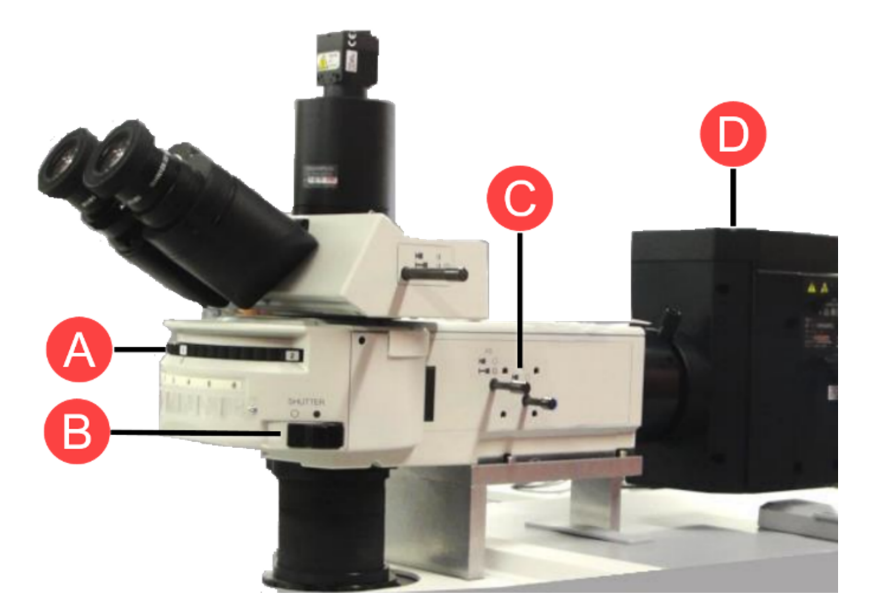

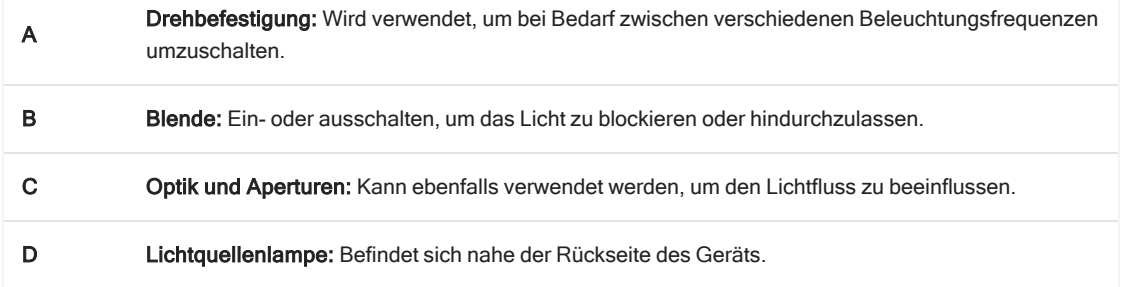

#### ❖ Zur Beleuchtung Ihrer Probe mit der Fluoreszenzbeleuchtung

1. Zentrieren Sie Ihre Probe mithilfe der Mikroskopansicht der OMNIC Paradigm-Software.

Beginnen Sie mit einem 4x-Objektiv bei mittlerer Joystick-Geschwindigkeit für eine weitere Ansicht des Bereichs. Dadurch können Sie die fluoreszierenden Bereiche der Probe leichter finden.

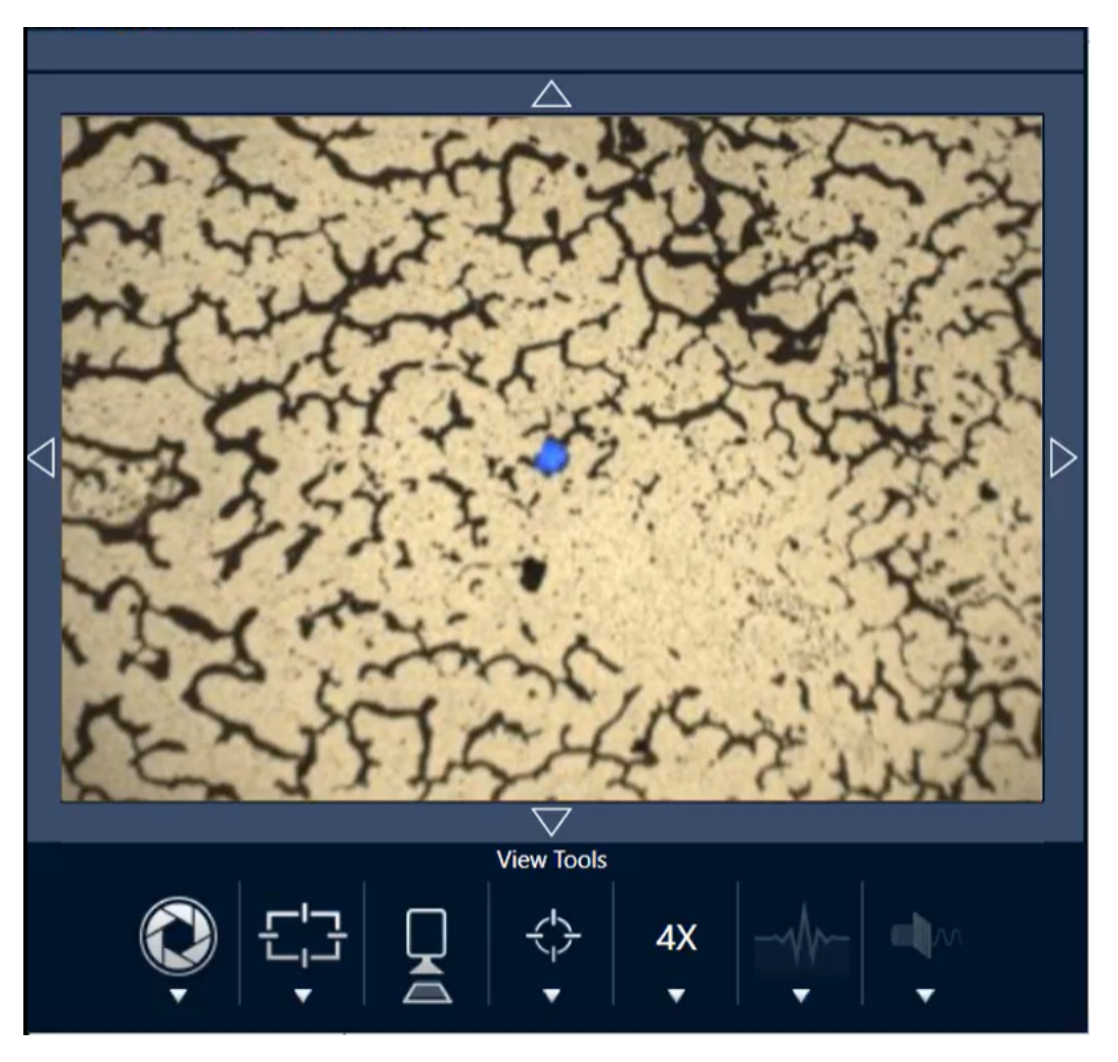

Abbildung 3-2: Zentrierte Probe (gefärbte fluoreszierende Polystyrol-Beads) mit 4x-Objektiv und blauer Anregung. Ein Bead fluoresziert.

2. Nachdem Sie Ihr Ziel zentriert haben, wählen Sie Change Objective (Objektiv wechseln), um zum 15x-Objektiv zu wechseln. Sie sehen dann ein deutlich helleres Bild Ihrer Probe und interessierenden Punkte.

Abbildung 3-3: Option "Change Objective" (Objektiv wechseln) für 15x-Objektiv

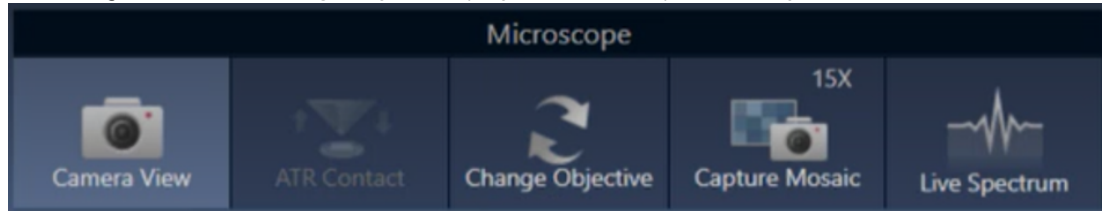

3. Fokussieren Sie wie erforderlich auf die Probe. Weitere Informationen finden Sie unter [Bewegen](#page-44-0) des Tisches und [Fokussieren](#page-44-0) der Probe.

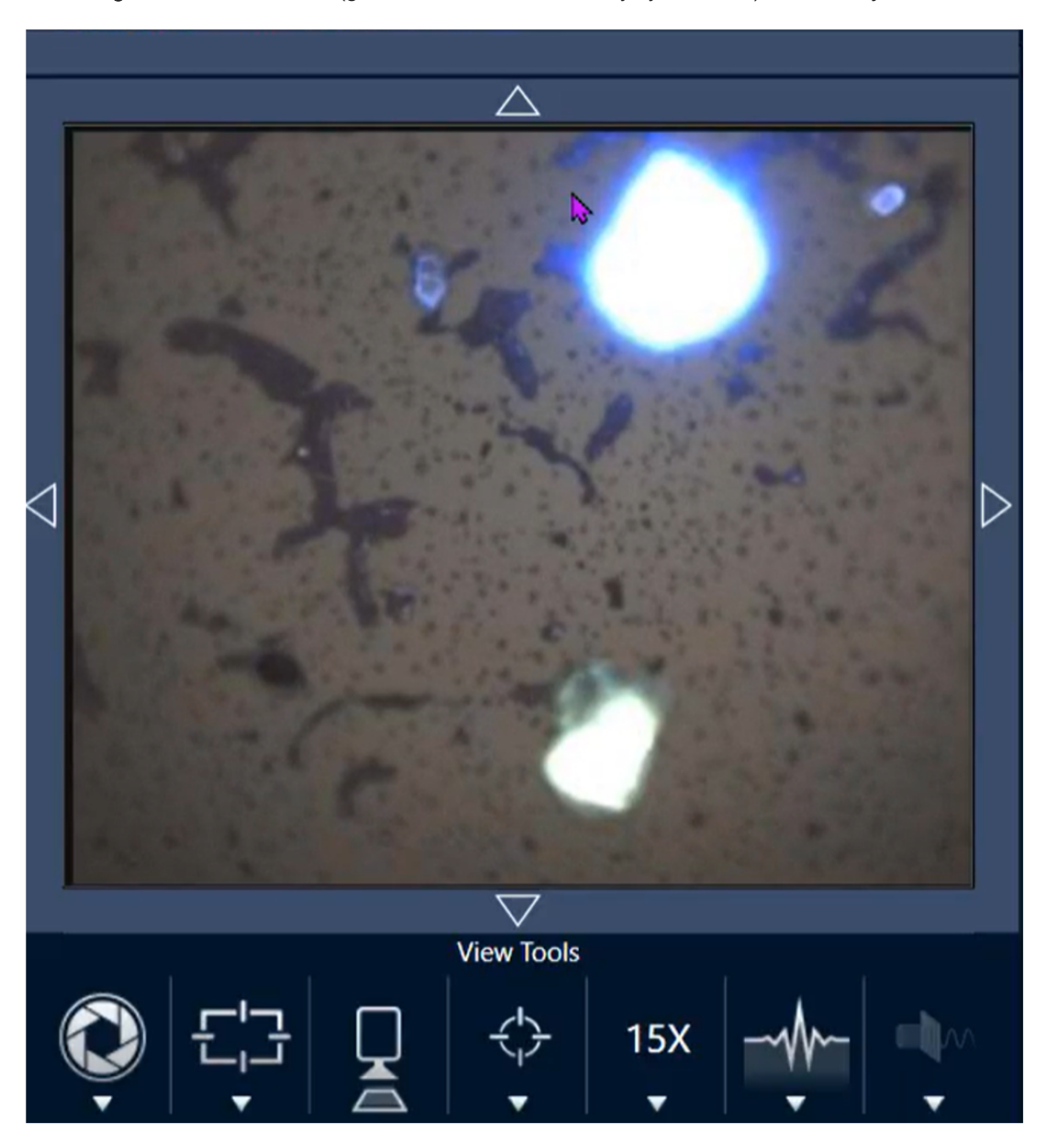

Abbildung 3-4: Zentrierte Probe (gefärbte fluoreszierende Polystyrol-Beads) mit 15x-Objektiv.

Das Bead in dem Beispiel ist jetzt deutlich heller. Die Fluoreszenzbeleuchtung wurde nicht verändert. Ein zweites in der Nähe befindliches Bead ist jetzt ebenfalls sichtbar.

4. Schließen Sie die Blende (um die Fluoreszenz abzuschalten), wenn Sie bereit sind, Daten zu messen. Sie können jetzt bei Bedarf die normale Lichtquelle des Mikroskops verwenden.

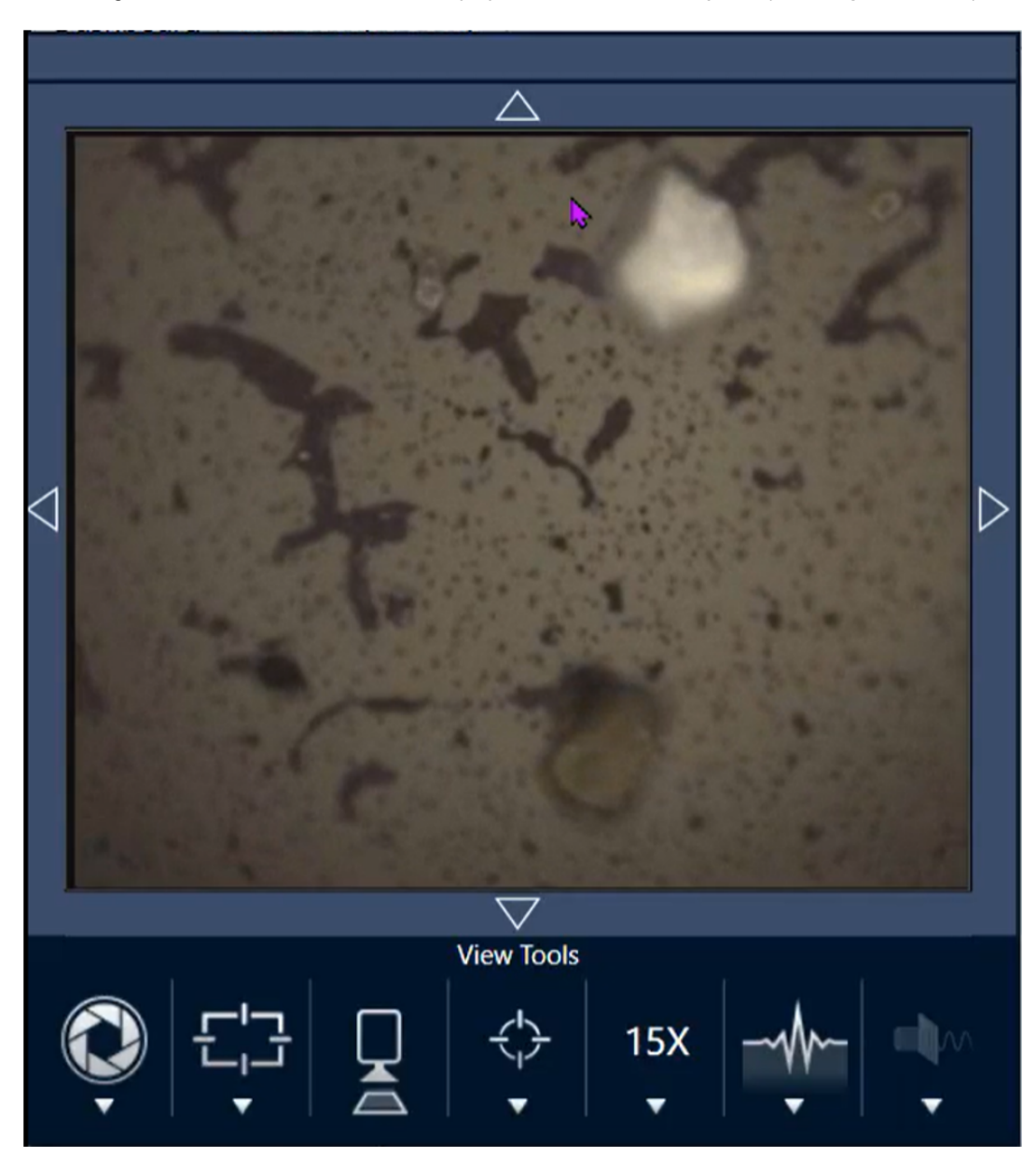

Abbildung 3-5: Gefärbte fluoreszierende Polystyrol-Beads mit 15x-Objektiv (Blende geschlossen)

[Diese Seite wurde absichtlich leer gelassen.]

# 4. Wartung

# 4.1 Reinigung des Mikroskops

Wenn Sie Staub von einem Spiegel, einem Fenster oder einer optischen Komponente entfernen möchten, blasen Sie ihn mit dem Staubbläser ab, der dem Mikroskop beiliegt. Verwenden Sie keine Pressluft oder Staubtücher, da diese das Gerät beschädigen können. Lassen Sie niemals Flüssigkeiten mit einem Fenster oder einer optischen Komponente in Kontakt kommen.

# 4.2 Wartung des Flüssigstickstoff-Dewargefäßes

Das Dewargefäß des Detektors sollte das isolierende Vakuum über mehrere Jahre halten. Bei Verlust des Vakuums verliert die Isolierung an Wirksamkeit und es können folgende Symptome auftreten:

- <sup>l</sup> Verkürzte Haltezeiten und Kondensation (flüssiger Stickstoff verdampft viel schneller als üblich)
- Auf dem Fenster des Detektors kondensierendes Wasser und Umweltschadstoffe treten in den Spektren als unerwünschte Peaks auf.
- Beachten Sie, dass bei normaler Detektorkühlung in Umgebungen mit hoher Luftfeuchtigkeit auch Wasserkondensation auftreten kann

## **HINWEIS**

Wenn Sie an Ihrem Gerät diese Symptome wahrnehmen, ist das Detektor-Dewargefäß u. U. undicht. Wenden Sie sich in diesem Fall sofort an uns.

# 4.3 Lagerung und Versand Ihres Detektors

Der Detektor kann mit der Zeit altern, was zu Leistungsproblemen führen und ein Nachpumpen des Dewargefäßes erforderlich machen kann.

Dieser Abschnitt enthält Anweisungen zur Einlagerung und zum Versand Ihres Detektors zum Nachpumpen sowie zur Wartung und Instandhaltung an Thermo Fisher. Eine allgemeine Empfehlung ist, die Detektoren alle sieben Jahre nachpumpen zu lassen, wobei das Intervall je nach der Nutzung variieren kann.

Die Transportsicherungen des Detektors müssen vor der Einlagerung des Detektors für den Versand angebracht werden.

## WARNUNG

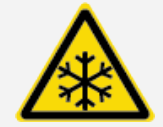

Gefahr vermeiden. Stellen Sie sicher, dass das Dewargefäß des Detektors leer ist, bevor Sie die Transportsicherungen anbringen. Versuchen Sie nicht, einen Detektor zu entfernen oder die Transportsicherungen anzubringen, wenn sich Flüssigstickstoff im Dewargefäß befindet.

Hinweis Wenn Sie Ihre Detektoren einfach in einem Regal einlagern und nicht planen, sie zur Wartung an Thermo Fisher zu schicken, brauchen Sie die Transportsicherungen nicht anzubringen. Bringen Sie die Transportsicherungen nur an, wenn Sie planen, Ihre Detektoren zum Abpumpen und zur Wartung einzuschicken.

Wenn Sie die Original-Transportsicherungen Ihres Detektors verloren oder entsorgt haben, [kontaktieren](https://www.thermofisher.com/us/en/home/technical-resources/contact-us.html?enableChat=true) Sie uns, um Ersatz zu bestellen.

#### ❖ So bringen Sie die Transportsicherungen des Detektors an

1. Setzen Sie die größere Transportsicherung in die Einfüllöffnung des Dewargefäßes des Detektors ein und ziehen Sie sie fest.
#### 4. Wartung

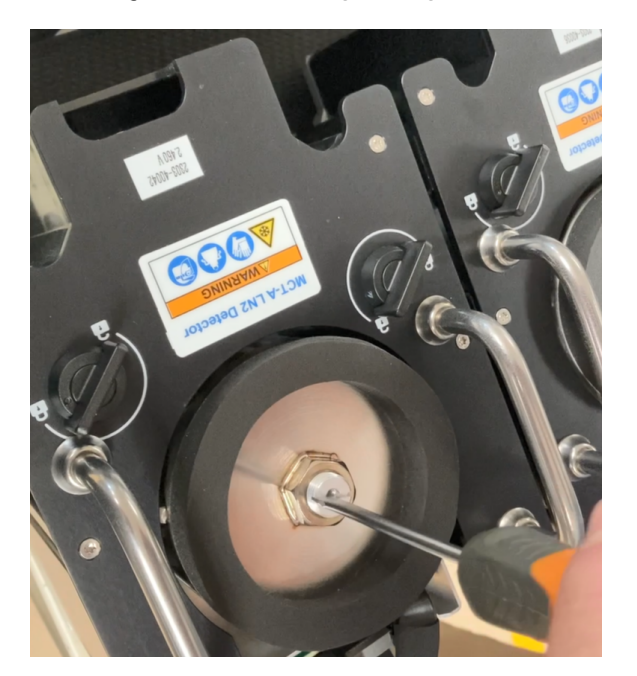

Abbildung 4-1: Wiederanbringen der großen Transportsicherung

2. Setzen Sie die kleinere Transportsicherung in das Loch ein und ziehen Sie sie fest.

Abbildung 4-2: Wiederanbringen der kleinen Transportsicherung

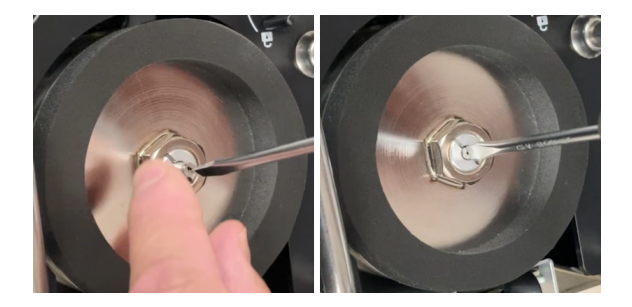

Wenn beide Teile montiert und festgezogen sind, können Sie Ihren Detektor für den Versand einlagern.

[Kontaktieren](https://www.thermofisher.com/us/en/home/technical-resources/contact-us.html?enableChat=true) Sie uns (oder einen Thermo Fisher Vertreter in Ihrem Gebiet), um nähere Informationen zum Einschicken Ihres Detektors an uns zu erhalten.

#### Lagerung des Detektors

- Lagern Sie Ihre Detektoren bei Raumtemperatur in der Original-Lieferverpackung. Platzieren Sie sie auf einer ebenen, horizontalen Fläche.
- Stellen Sie vor der Einlagerung sicher, dass die Dewargefäße der Detektoren leer sind.
- Wenn Ihr Detektor ohne Verpackung geliefert wurde oder Sie die Verpackung verloren haben, [kontaktieren](https://www.thermofisher.com/us/en/home/technical-resources/contact-us.html?enableChat=true) Sie uns, um Ersatz anzufordern.

# 5. Fehlerbehebung

#### 5. Fehlerbehebung

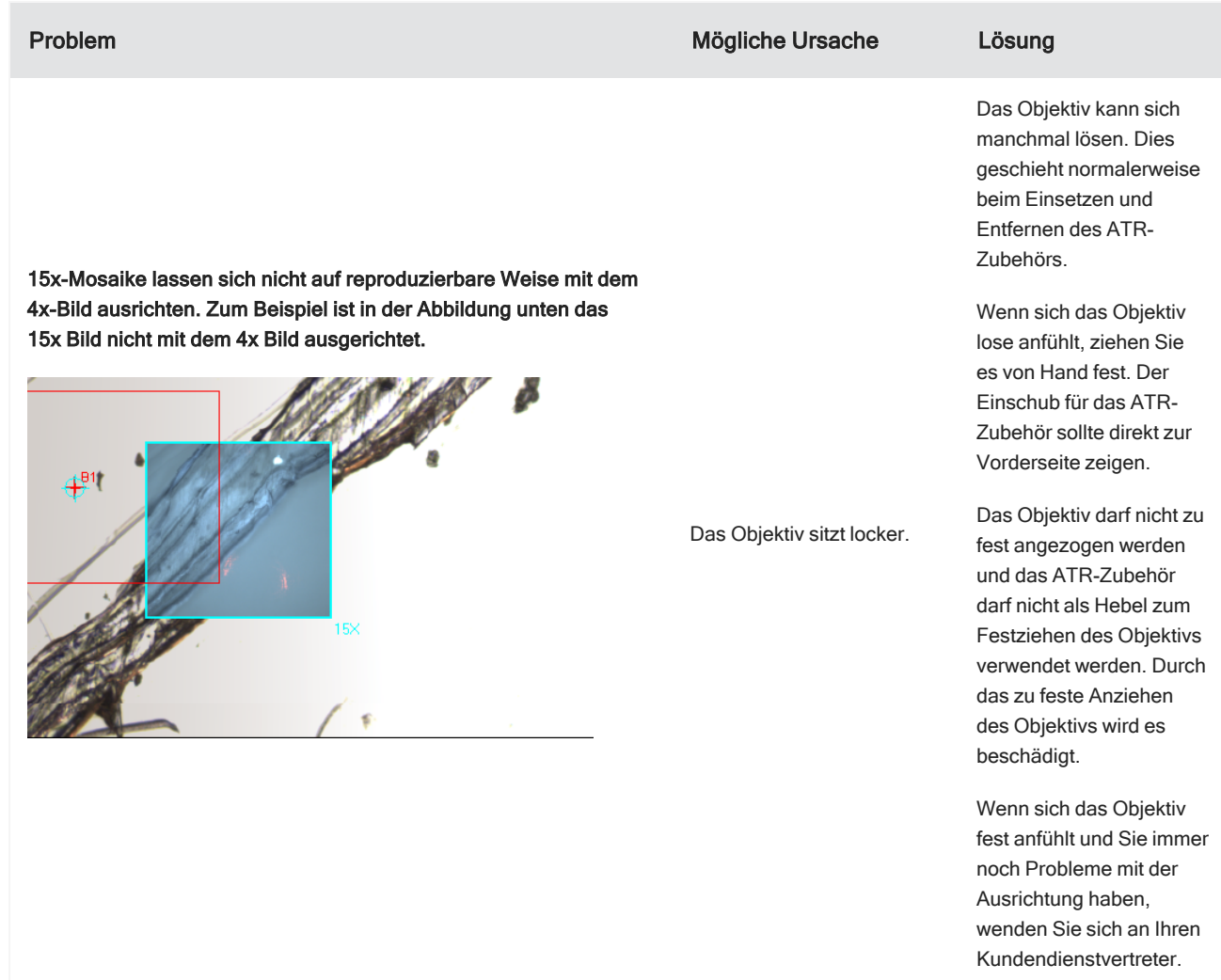

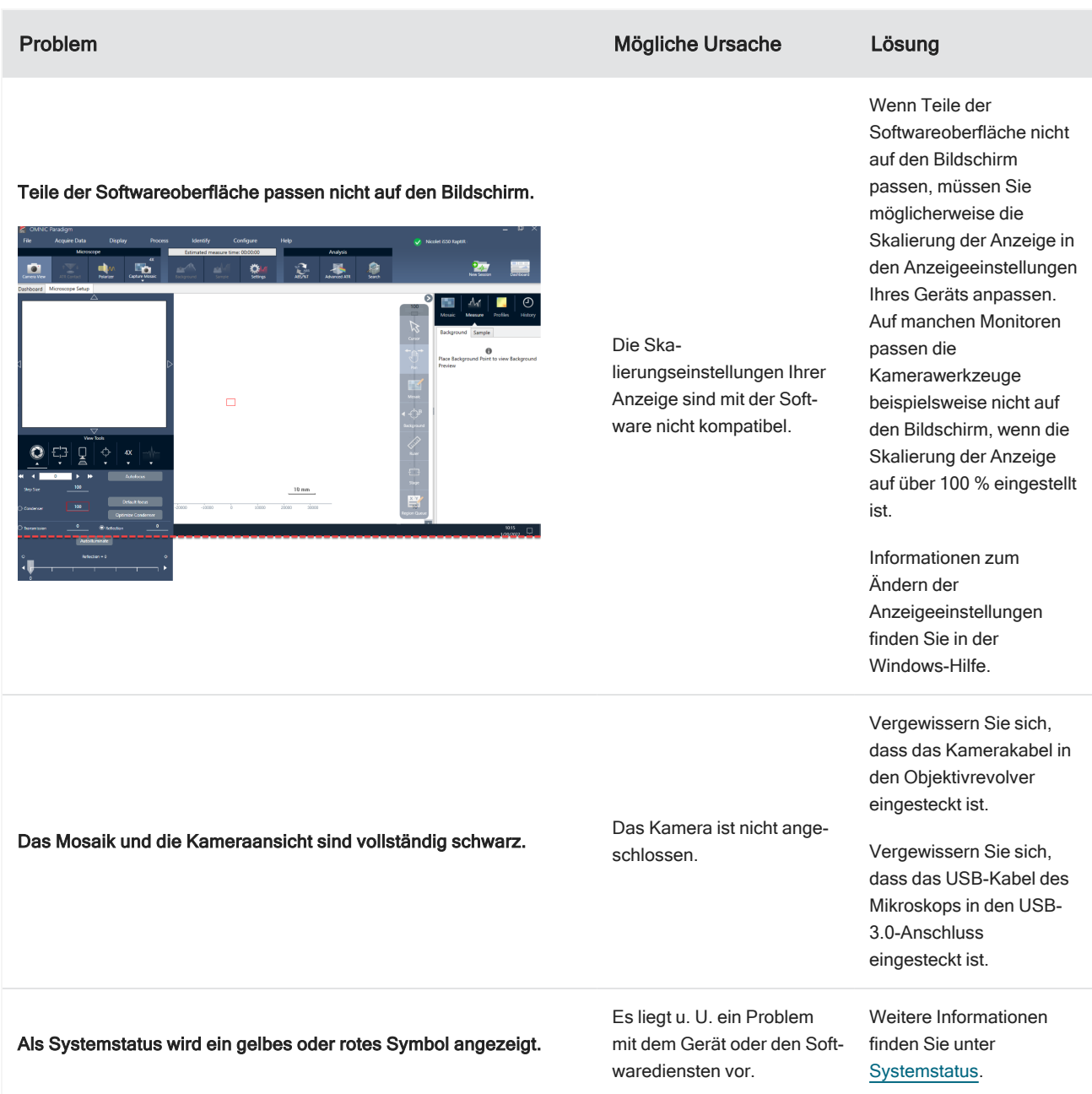

## 6. Kontakt

Für technische Unterstützung wenden Sie sich bitte an: [www.thermofisher.com](http://www.thermofisher.com/)

### 6.0.1 Bestellen von Teilen

Um Teile zu bestellen, [kontaktieren](https://www.thermofisher.com/us/en/home/technical-resources/contact-us.html?enableChat=true) Sie uns.

Wenn Sie das Gerät oder ein Zubehör zur Reparatur einsenden möchten, wenden Sie sich bitte zunächst telefonisch oder per E-Mail an uns, damit wir Ihnen die Versanddetails mitteilen oder andere Anweisungen geben können.

## 6.0.2 Weitere Informationen

Um nach Anleitungen und Tutorials für die Verwendung Ihres Mikroskops oder der OMNIC Paradigm-Software zu suchen, konsultieren Sie bitte unsere Online-[Wissensdatenbank.](https://knowledge1.thermofisher.com/)